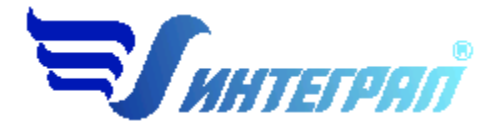

**Фирма «Интеграл»**

# **Программа «АТП-Эколог»**

Версия 4.х

Руководство пользователя

**Санкт-Петербург 2022**

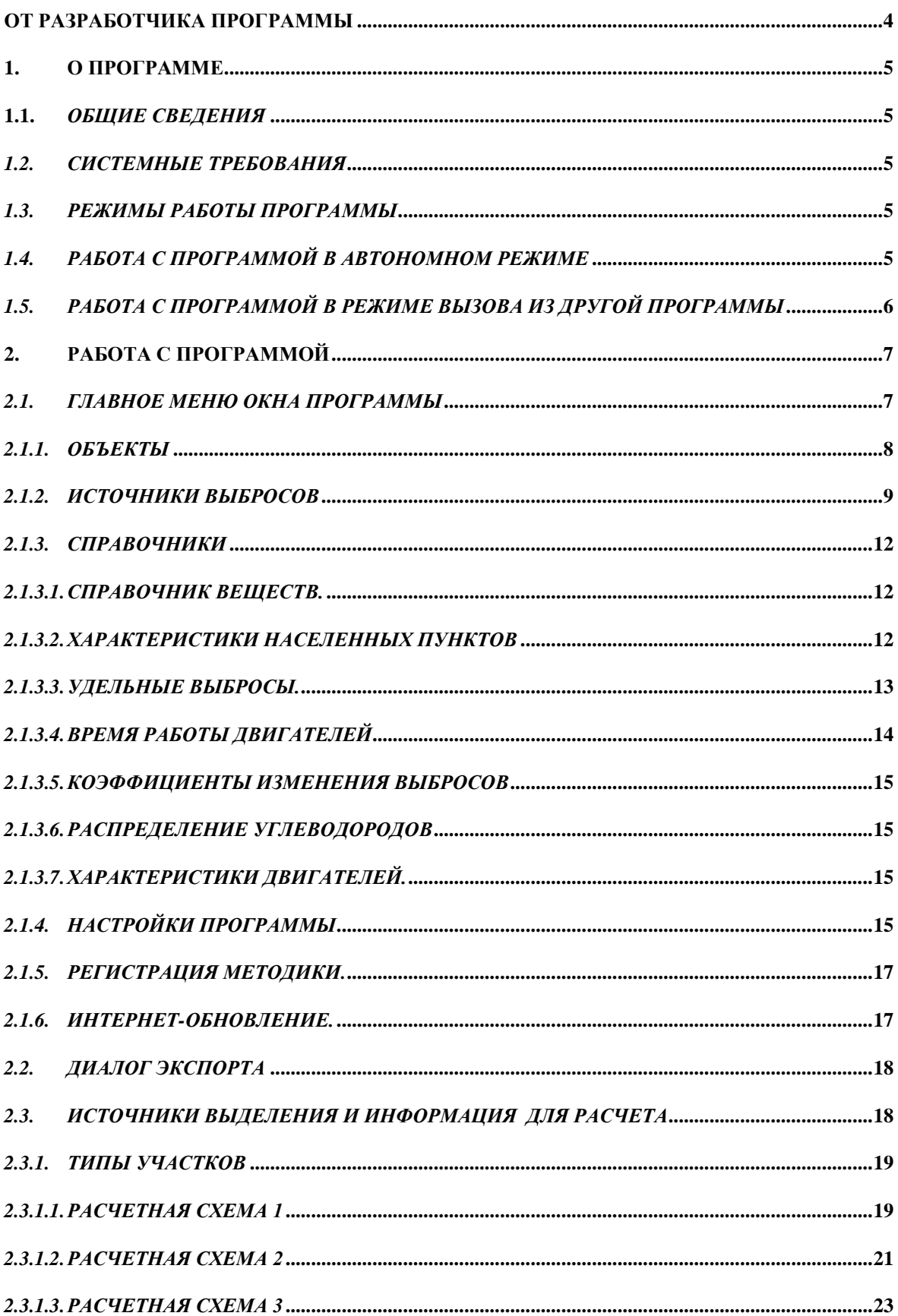

# **СОДЕРЖАНИЕ**

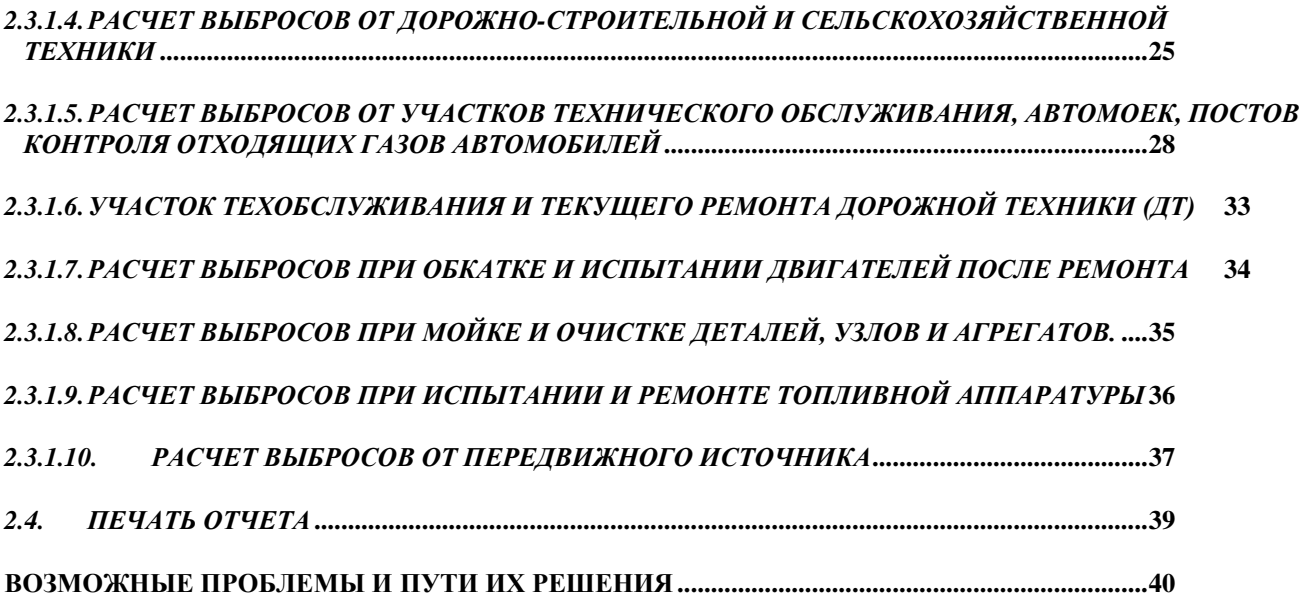

Версия документа: 4.0 от 01.10.2022

# **От разработчика программы**

Фирма «Интеграл» рада предложить Вам программу по расчету выбросов загрязняющих веществ в атмосферный воздух от автотранспорта на предприятии «АТП-Эколог» (версия 4.х). Мы искренне надеемся, что выбор нашей программы не разочарует Вас и Вы найдете данный программный продукт удобным инструментом в Вашей работе.

В настоящем Руководстве мы постарались дать ответы на все вопросы, которые могут возникнуть при работе с программой. Здесь подробно рассмотрены все аспекты эксплуатации программы, дано исчерпывающее описание ее возможностей и элементов пользовательского интерфейса, даны рекомендации относительно порядка действий при работе с программой в автономном режиме и режиме вызова из внешней программы. Приводятся также рекомендации по устранению возможных неполадок в работе программы.

Хочется подчеркнуть, что Вы всегда можете рассчитывать на нашу помощь в освоении и эксплуатации программы. Все консультации оказываются бесплатно и бессрочно. Вы можете задавать Ваши вопросы по электронной почте  $(eco@integral.ru)$ , присылать их факсом ((812)717-70-01) или почтой (191036, Санкт-Петербург, 4-я Советская ул., 15Б), а также звонить нам по многоканальному телефону (812)740-11-00 или по прямому московскому номеру (495)221-08-56. Отправить Ваш вопрос Вы можете также при помощи специальной фор-мы на нашем сайте в Интернете [\(www.integral.ru\)](http://www.integral.ru/). Там же, на сайте, имеется экологический форум, где Вы можете задать Ваши вопросы нам, а также пообщаться с Вашими коллегами – другими пользователями наших программ.

При обращении с вопросами по программам просим иметь под рукой номер Вашего электронного ключа (указан на ключе и на вкладыше в коробку компакт-диска) или регистрационный номер организации-пользователя (выводится в окне «О программе»). Это позволит значительно ускорить работу с Вашим вопросом.

С удовольствием выслушаем любые Ваши замечания и предложения по совершенствованию этой и других наших программ.

Благодарим Вас за Ваш выбор и желаем приятной и эффективной работы!

# **1. О программе**

# **1.1.** *Общие сведения*

Программа «АТП-Эколог» (версии 4.х) предназначена для расчета величин выбросов вредных веществ от автотранспортных предприятий и производств, связанных с использованием автомобильной техники. Программа реализует следующий методический документ:

- 1. «Методика проведения инвентаризации выбросов загрязняющих веществ в атмосферу для автотранспортных предприятий (расчетным методом)», Москва, 1998 г., с дополнениями и изменениями к Методике проведения инвентаризации выбросов загрязняющих веществ в атмосферу автотранспортных предприятий (расчетным методом), Москва, 1999 г.;
- 2. «Методика проведения инвентаризации выбросов загрязняющих веществ в атмосферу для баз дорожной техники (расчетным методом)», Москва, 1998г.;
- 3. «Методика проведения инвентаризации выбросов загрязняющих веществ в атмосферу для авторемонтных предприятий (расчетным методом)», Москва, 1998г.

Процедура установки программы на компьютер описана в файле readme.txt, входящем в состав дистрибутива программы. Там же приведены требования к аппаратному и программному обеспечению компьютера.

# *1.2. Системные требования*

Операционная система: Windows XP/VISTA/7/8/10.

Объем оперативной памяти: 1ГБ, рекомендовано 2ГБ или больше.

Разрешение монитора: 1024x768.

Отчеты создаются в формате Word-документов, которые могут быть просмотрены программами Word, Notepad и т.п. Для полноценной работы с программой необходимо наличие одного из этих программных продуктов на компьютере.

Необходимым условием инсталляции и работоспособности программы является наличие исправного параллельного порта (порта принтера) или USB-порта и подсоединенного к нему электронного ключа, на который зарегистрирована программа.

# <span id="page-4-1"></span>*1.3. Режимы работы программы*

Как и все программы серии «Эколог» по расчету выбросов загрязняющих веществ, программа «АТП-Эколог» может использоваться Вами в двух режимах: в режиме автономного вызова (см. п. [1.4](#page-4-0) настоящего Руководства) и в качестве внешней методики для Унифицированной программы расчета загрязнения атмосферы (УПРЗА) «Эколог», программ «ПДВ-Эколог» или «Инвентаризация». В последнем случае будет иметь место автоматический обмен данными между программой «АТП-Эколог» и соответствующей вызывающей программой (см. п. [2.2\)](#page-17-0).

# <span id="page-4-0"></span>*1.4. Работа с программой в автономном режиме*

Для запуска программы в автономном режиме достаточно нажать на кнопку «Пуск» («Start» в англоязычной версии Windows) на панели задач, которая обычно находится внизу экрана. После появления меню выберите пункт «Программы» («Programs»), а затем «Integral». В появившемся списке вы увидите все программы серии «Эколог», установленные на вашем компьютере. Выберите ярлык «АТП-Эколог».

Порядок работы с программой в автономном режиме:

1. Создайте объект (см. п[.2.1.1\)](#page-7-0)

2. Занесите один или несколько источников выброса (см. п[.2.1.2\)](#page-8-0)

3. Занесите характеристики автомобилей для каждого источника выбросов и проведите расчет по нему (см. п[.2.3\)](#page-17-1)

5. Определитесь со связями источников выбросов (см. п. [2.3.1\)](#page-18-0)

6. При необходимости сформируйте и распечатайте отчет о расчете выбросов (см. п. [2.4\)](#page-38-0).

7. При необходимости передайте рассчитанные величины выбросов во внешнюю программу

(см. п. [1.3\)](#page-4-1). В случае вызова программы «АТП-Эколог» из программы «ПДВ-Эколог» вер.

5.х имеется возможность передать в последнюю информацию об источнике выброса и свя-

занных с ним источниках выделения или только информацию об источнике выброса.

# *1.5. Работа с программой в режиме вызова из другой программы*

Для того чтобы пользоваться возможностью вызова программы «АТП-Эколог» из других программ (УПРЗА «Эколог», программ «Инвентаризация», «ПДВ-Эколог» или «Инвентаризация»), необходимо предварительно зарегистрировать программу «АТП-Эколог» в списке внешних методик указанных программ. Регистрация производится автоматически при первом запуске программы «АТП-Эколог». При необходимости ее можно повторить позже, воспользовавшись командой «Регистрация методики» из меню «Настройки» в главном окне программы (см. п. [2.1.4\)](#page-14-0)

В дальнейшем порядок совместной работы с программами будет следующий:

1. В вызывавшей программе (УПРЗА «Эколог», программ «Инвентаризация», «ПДВ-Эколог» или «Инвентаризация») занесите источник выброса (за соответствующими инструкциями обратитесь к руководству пользователя или справочной системе соответствующей программы)

2. Занесите характеристики автомобилей для каждого источника выбросов и проведите рас-

чет по нему (см. п[.2.3\)](#page-17-1)

3. Определитесь со связями источников выбросов (см. п. [2.3.1\)](#page-18-0)

4. При необходимости сформируйте и распечатайте отчет о расчете выбросов (см. п. [2.4\)](#page-38-0).

5. При необходимости передайте рассчитанные величины выбросов во внешнюю программу (см. п. [1.3\)](#page-4-1). В случае вызова программы «АТП-Эколог» из программы «ПДВ-Эколог» вер. 5.х имеется возможность передать в последнюю информацию об источнике выброса и связанных с ним источниках выделения или только информацию об источнике выброса.

## <span id="page-6-1"></span><span id="page-6-0"></span>**2. Работа с программой**

#### *2.1.Главное меню окна программы*

Первое, с чем Вам придется научиться работать, - это основная экранная форма программы или базовый экран. Базовая форма оснащена следующими элементами управления:

1. Главное меню, панель инструментов.

В главном меню программы собраны команды, при помощи которых Вы можете управлять работой программы:

```
曇 ATП-Эколог (версия 4.x)
```

```
Объекты Источники выбросов Справочники Настройки ?
```
С помощью меню можно получить доступ к настройкам (см. п. [2.1.4\)](#page-14-0) и справочной системе (см. п[.2.1.3\)](#page-11-0).

В программе используются три панели инструментов. Часто используемые команды меню продублированы кнопками панели инструментов. Каждая панель инструментов дублирует наиболее часто используемые команды для каждого раздела.

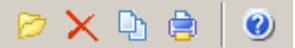

**Рисунок 1 - Панель инструментов для операций с объектами**

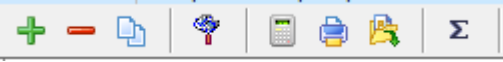

**Рисунок 2 - Панель инструментов для операций с источниками выбросов**

2. "Дерево" объектов (см. п. [2.1.1\)](#page-7-0) и источников выбросов (см. п. [2.1.2\)](#page-8-0).

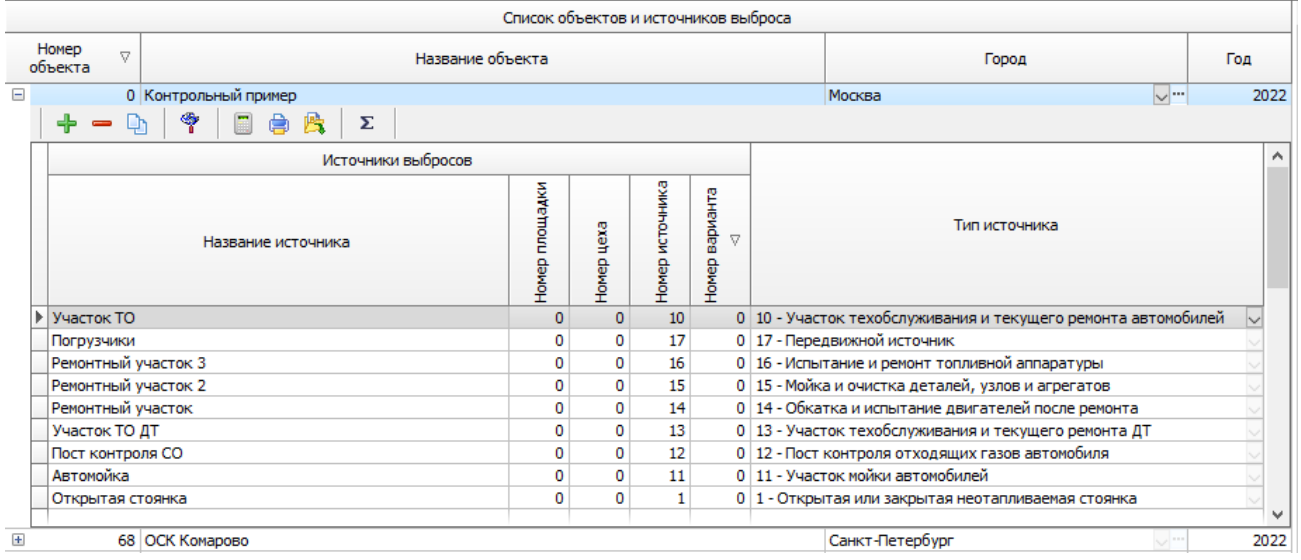

В программе используется иерархическое представление данных об источниках загрязнения. На верхнем уровне находятся **предприятия**, обладающие уникальным *кодом*. Каждое предприятие может иметь любое количество **источников выброса**, характеризуемых *номерами площадки, цеха, источника и варианта*, каждый источник выброса может содержать один **участок**.

Для того чтобы начать работу, пользователь должен либо ввести вручную необходимые предприятия, либо передать соответствующие данные из УПРЗА «Эколог», программ «ПДВ-Эколог» или «Инвентаризация». Следует учитывать, что при передаче данных о рассчитанных выбросах обратно в вызывающую программу нужное предприятие будет находиться по его коду, а нужный источник выброса – *по номеру цеха, участка и площадки* (а также, *номеру варианта*, если он используется).

| Название пункта    | Состав                                   |  |  |  |  |  |  |  |
|--------------------|------------------------------------------|--|--|--|--|--|--|--|
| Объекты            | Добавление, удаление, копирование        |  |  |  |  |  |  |  |
|                    | предприятия (см. п. 2.1.1)               |  |  |  |  |  |  |  |
| Источники выбросов | Добавление, удаление,<br>копирование,    |  |  |  |  |  |  |  |
|                    | расчет источника выбросов, данные для    |  |  |  |  |  |  |  |
|                    | расчета                                  |  |  |  |  |  |  |  |
|                    | Отчет по источнику выбросов (см. п.      |  |  |  |  |  |  |  |
|                    | (2.4)                                    |  |  |  |  |  |  |  |
|                    | Экспорт источника выбросов (см. п. 2.2)  |  |  |  |  |  |  |  |
|                    | Группы одновременности (см. п.2.1.2)     |  |  |  |  |  |  |  |
| Справочники        | Справочник веществ (см. п.2.1.3.1)       |  |  |  |  |  |  |  |
|                    | Характеристики населенных пунктов        |  |  |  |  |  |  |  |
|                    | (CM.T.T.2.1.3.2)                         |  |  |  |  |  |  |  |
|                    | Справочник удельных выбросов (см.        |  |  |  |  |  |  |  |
|                    | $\pi$ .2.1.3.3)                          |  |  |  |  |  |  |  |
|                    | Время работы двигателей (см. п. 2.1.3.4) |  |  |  |  |  |  |  |
|                    | Коэффициенты изменения выбросов          |  |  |  |  |  |  |  |
|                    | (CM. $\Pi$ . 2.1.3.5)                    |  |  |  |  |  |  |  |
|                    | Распределение углеводородов (см.<br>П.   |  |  |  |  |  |  |  |
|                    | 2.1.3.6)                                 |  |  |  |  |  |  |  |
|                    | Характеристики двигателей<br>(cM)<br>П.  |  |  |  |  |  |  |  |
|                    | 2.1.3.7)                                 |  |  |  |  |  |  |  |
| Настройки          | Настройки программы (см. п.2.1.4)        |  |  |  |  |  |  |  |
|                    | Регистрация методики (см. п. 2.1.5)      |  |  |  |  |  |  |  |
|                    | Интернет обновление (см. п.2.1.6)        |  |  |  |  |  |  |  |
| $\boldsymbol{v}$   | О программе                              |  |  |  |  |  |  |  |
|                    | Справка                                  |  |  |  |  |  |  |  |

**Меню главного окна программы состоит из следующих пунктов:**

# <span id="page-7-0"></span>*2.1.1. Объекты*

При **добавлении объекта** (предприятия) необходимо занести его номер и название, город и год работы предприятия.

**Город** – следует указать город (населенный пункт), в котором расположено предприятие. Заполнение обязательно. При расчетах используются среднемесячные (и средние минимальные) температуры для указанного населенного пункта. Если требуемого города нет в списке, то возможно его добавить через справочник «Характеристики населенных пунктов».

**Год** проведения расчетов по предприятию. Заполнение обязательно. При расчетах используется календарь рабочих дней для указанного года.

Добавить предприятие возможно через главное меню (Объекты – Добавить объект) или че-

рез кнопку  $\Box$  на панели инструментов.

При **удалении предприятия (объекта)** через кнопку будут удалены данные обо всех источниках.

При использовании функции **копирование объекта** через кнопку будет создана копия предприятия со всеми данными обо всех источниках.

# *2.1.2. Источники выбросов*

<span id="page-8-0"></span>Таблица содержит перечень участков (как правило, соответствуют источникам выброса вызывающей программы) предприятия. *(Не рекомендуется заходить сюда при вызове программы АТП из источников выделения).* В зависимости от типа участка набор исходных данных, требуемых для расчета, различается. При этом схема работы для всех типов источников практически однотипна: необходимо задать общее описание участка и характеристики автомобилей на участке.

При **добавлении источника выбросов** будет предложена форма для заполнения общих данных для предприятия:

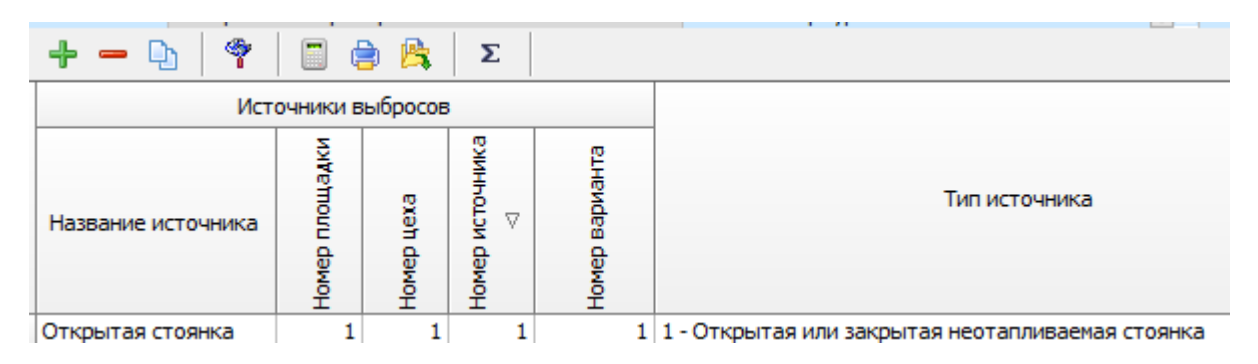

### *Графы таблицы*

**Наименование** источника – редактируемое поле, содержащее название участка. Соответствует названию источника в УПРЗА «Эколог» и «ПДВ-Эколог».

**Номер площадки, номер цеха, номер источника** *-* поля, содержащие трехзначные коды площадки и цеха, а также четырехзначный номер участка. Сочетание этих кодов для каждого участка уникально. Участок в «АТП-Эколог» соответствует источнику выброса в УПРЗА «Эколог» и «ПДВ-Эколог».

**Тип источника** – редактируемое поле, содержащее тип участка [см. п. [2.3.1\]](#page-18-0).

**Номер варианта** – редактируемое поле, содержащее признак установленной связи между участками. Участки (источники выброса) доступны для связывания между собой. Признаком связи служит одинаковая комбинация номер площадки, номер цеха, номер источника, номер варианта. При вводе источника с уже существующим номером варианта, выдается предупреждение, что такой источник с таким же номером площадки, номером цеха, номером источника уже существует.

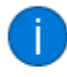

Источник с таким номером площадки. номером варианта, номером цеха уже существует. При передаче во внешнюю программу результаты источников будут суммированы.

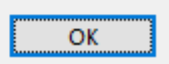

В случае установки связи между участками результаты расчета максимально-разовых и валовых выбросов обоих участков суммируются. Общие максимальные выбросы рассчитываются с учетом группы одновременности работы (см. п[.2.1.2\)](#page-8-0). При экспорте источника выбросов программа ищет другие источники выбросов с таким же номером варианта. Если источники найдены, то их выбросы будут просуммированы, а переданы в «ПДВ-Эколог», УПРЗА «Эколог» или «Инвентаризацию» как один источник выброса.

Выбросы источников выбросов 17 и 7 типа (передвижные и линейные) не суммируются.

Связь рекомендуется устанавливать между участками:

1. Открытая или закрытая неотапливаемая стоянка  $\leftrightarrow$  8. Дорожная техника на неотапливаемой стоянке (подтип «Полный расчет»).

7. Внутренний проезд ↔ 8. Дорожная техника на неотапливаемой стоянке (подтип «Только пробеговые выбросы»).

3. Теплая закрытая стоянка (гараж)  $\leftrightarrow$  9. Дорожная техника на закрытой отапливаемой стоянке.

4. Участок техобслуживания и текущего ремонта автомобилей  $\leftrightarrow$  13. Участок техобслуживания и текущего ремонта ДТ.

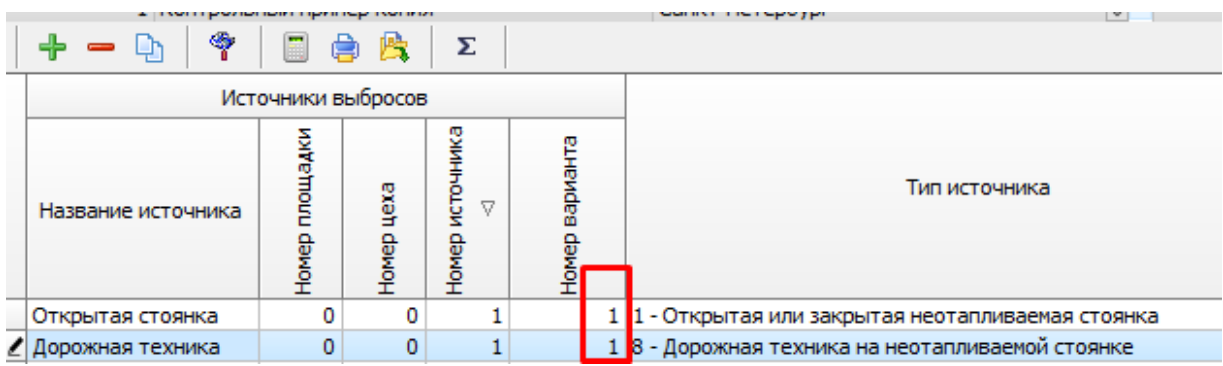

**Рисунок 3 - Установлена связь между 1 и 8 типом участка, т.к. номера площадки, цеха, источника и ВАРИАНТА совпадает.**

В форме источника выбросов для конкретного предприятия доступны следующие функции:

**добавить источник выбросов** – через главное меню «Источники выбросов» – «До-

бавить источник выбросов» или кнопка  $\bigoplus$  на панели инструментов;

 **удалить источник выбросов** - через главное меню «Источники выбросов» – «Удалить источник выбросов» или кнопка – на панели инструментов. При удалении источника выброса будут удалены все данные об источниках выделения;

- **копировать источник выбросов** через главное меню «Источники выбросов» «Копировать источник выбросов» или кнопка  $\Box$  на панели инструментов. При копировании источника выброса будут скопированы все данные об источниках выделения;
- **рассчитать источник выбросов -** через главное меню «Источники выбросов» «Рассчитать источник выбросов» или кнопка **на панели инструментов (см. п[.2.3](#page-17-1)**);
- **отчет по источнику выбросов** через главное меню «Источники выбросов» «От-
- чет по источнику выбросов» или кнопка на панели инструментов. Вывод отчета на принтер или в файл с предварительным просмотром отчета на экране (см. п. [2.4\)](#page-38-0)**;**
- **экспорт источника выбросов** через главное меню «Источники выбросов» «Экс
	- порт источника выбросов» или кнопка на панели инструментов. Данные о предприятии, об его источниках выбросах могут стать доступными для других программ комплекса с помощью этой функции (см. п[.2.2\)](#page-17-0);
- **группы одновременности** через главное меню «Источники выбросов» «Группы одновременности» или кнопка  $\Sigma$  на панели инструментов «Создание списка групп одновременности».

Группа одновременности. Признак одновременности выезда автомобилей различных типов со стоянки. Максимально-разовые выбросы автомобилей с установленным признаком суммируются.

Если некоторые источники выделений работают одновременно, необходимо присвоить им соответствующую группу. Максимально-разовый выброс источника выбросов определяется программой как максимум из следующих значений:

- Сумма выделений источников, помеченных как работающие в одной группе одновременности.

- Выделения остальных источников выделений.

То есть, при проведении расчетов валовые выбросы от источников выделения, принадлежащих одной группе одновременности, складываются, а при определении максимальноразовых концентраций берется максимальное значение из всех источников по каждому веществу.

Например, есть источник выброса, содержащий следующие источники выделения:

Источник 1. Группа 0 (то есть, данный источник выделения не принадлежит ни к одной группе одновременности). Валовый выброс азота оксида - 0,01 т/г, максимально-разовый -  $10 \frac{\Gamma}{c}$ .

Источник 2. Группа 1. Валовый выброс азота оксида - 0,0058 т/г, максимально-разовый - 8  $\Gamma/c$ .

Источник 3. Группа 1. Валовый выброс азота оксида - 0,0074 т/г, максимально-разовый - 9,5 г/с.

В этом примере валовый выброс азота оксида от источника выброса в целом составит  $0.01+0.0058+0.0074 = 0.0232$  т/г, а максимально-разовый выброс азота оксида составит  $10+9.5 = 19.5$  r/c.

Для присвоения источнику определенной группы одновременности, надо выбрать группу из списка групп одновременности.

<span id="page-11-0"></span>Список групп одновременности вызывается с помощью кнопки  $\sum$  (см. п. [2.1.2\)](#page-8-0)

# *2.1.3. Справочники*

В разделе «Справочники» содержится справочная информация, необходимая для работы программы. Как правило, справочники не требуют дополнительного пополнения, поэтому чаще всего можно начинать работу, не обращаясь к этому пункту. Однако иногда может потребоваться внести некоторые изменения в справочные данные, поэтому почти вся информация в справочных таблицах подлежит редактированию.

# *2.1.3.1. Справочник веществ.*

<span id="page-11-1"></span>Окно справочника веществ вызывается при помощи соответствующей команды меню «Справочники» в главном окне программы (см. п[.2.1\)](#page-6-0).

Справочник веществ содержит список веществ, выбрасываемых при работе автотранспорта и (или) различных производственных участков, а также некоторые их характеристики. Имеется возможность занесения в справочник новых веществ и удаления веществ из справочника.

Поскольку сумма углеводородов представляет собой совокупность веществ с разными кодами, относящихся к углеводородам, справочник веществ также содержит информацию о веществах, которые можно включать в состав углеводородов (см. также «распределение углеводородов»).

для добавления (удаления) веществ воспользуйтесь соответствующими кнопками  $\overline{\mathbf{F}}$ 

# *2.1.3.2. Характеристики населенных пунктов*

<span id="page-11-2"></span>Окно справочника веществ вызывается при помощи соответствующей команды меню «Справочники» в главном окне программы (см. п. [2.1\)](#page-6-0).

Таблица содержит информацию о среднемесячных температурах атмосферного воздуха в населенных пунктах, а также об использовании в различных населенных пунктах этилированного бензина и необходимости учета трансформации оксидов азота в данном населенном пункте.

Информация о среднемесячных температурах в населенном пункте требуется программе для определения периодов года. Согласно [1], п. 2 (преамбула к табл. 2.20) месяцы, в которых среднемесячная температура ниже –5°C, относятся к холодному периоду, месяцы со среднемесячной температурой от  $+5$ °С включительно – к теплому периоду, остальные месяцы – к переходном периоду. Возможно пополнение таблицы вручную.

Графы таблицы:

**Город** – название населенного пункта

**Использование этилированного бензина в населенном пункте.** Признак использования этилированного бензина. Если использование этилированного бензина в данном населенном пункте запрещено, признак должен быть сброшен. Перед работой следует убедиться в правильности заполнения этой графы для населенного пункта, для которого производится расчет. (В соответствии с законом №34-ФЗ от 22 марта 2003 «О запрете производства и оборота этилированного автомобильного бензина в Российской Федерации» сейчас это признак отключен и оставлен для совместимости с предыдущими версиями программы).

**Учет трансформации оксидов азота в населенном пункте**. Признак необходимости учета трансформации оксидов азота. Если необходим учет трансформации оксидов азота, данный признак должен быть включен. При этом коэффициенты трансформации принимаются в соответствии со значениями, введенными в разделе «Разделение оксидов азота» в меню «Настройки» – «Настройки программы» [см. п[.2.1.4\]](#page-14-0). Этот признак в соответствии с письмом НИИ Атмосфера №14/33-07 от 13.01.2000 сейчас включен и оставлен для совместимости с предыдущими версиями.

**Январь – декабрь**. 12 граф со значениями среднемесячных температур и минимальных температур воздуха для данного населенного пункта для каждого месяца.

**Среднегодовая и средняя минимальная за год температура**. Определяются автоматически на основании среднемесячных температур. Корректировке не подлежит.

<span id="page-12-0"></span>для добавления (удаления) города воспользуйтесь соответствующими кнопками

### *2.1.3.3. Удельные выбросы.*

Окно справочника вызывается при помощи соответствующей команды меню «Справочники» в главном окне программы (см. п. [2.1\)](#page-6-0).

В справочных таблицах по удельным выбросам содержится информация об удельных выбросах загрязняющих веществ от автотранспорта и дорожной техники [1-3]. Данные в таблицах подлежат редактированию, однако следует помнить, что в поставляемой программе они соответствуют методикам [1-3] и внесение в них изменений без серьезных оснований не рекомендуется

#### **Автомобили.**

#### **Удельные выбросы автомобилей при прогреве двигателей**

В таблице приведены значения удельных выбросов из [1], табл. 2.1 (для легковых автомобилей), 2.4 (для легковых автомобилей с улучшенными экологическими характеристиками), 2.7 (для грузовых автомобилей, произведенных в странах СНГ), 2.10 (для грузовых автомобилей выпуска после 01.01.1994), 2.13 (для автобусов, произведенных в странах СНГ), 2.16 (для автобусов зарубежного производства выпуска после 01.01.1994).

Величины удельных выбросов даны для теплого и холодного периода года (в последнем случае при наличии или отсутствии средств подогрева). Величины удельных выбросов для переходного периода определяются программой в процессе расчета согласно примечаниям к соответствующим таблицам: выбросы всех веществ, кроме  $NO_x$ , получаются умножением на коэффициент 0.9 значений холодного периода, для NO<sup>x</sup> берутся значения для холодного периода.

#### **Пробеговые удельные выбросы автомобилей**

В таблице приведены значения удельных выбросов из [1], табл. 2.2 (для легковых автомобилей), 2.5 (для легковых автомобилей с улучшенными экологическими характеристиками), 2.8 (для грузовых автомобилей, произведенных в странах СНГ), 2.11 (для грузовых автомобилей выпуска после 01.01.1994), 2.14 (для автобусов, произведенных в странах СНГ), 2.17 (для автобусов зарубежного производства выпуска после 01.01.1994).

Величины удельных выбросов даны для теплого и холодного периода года. Величины удельных выбросов для переходного периода определяются программой в процессе расчета согласно примечаниям к соответствующим таблицам: выбросы всех веществ, кроме  $NO<sub>x</sub>$ , получаются умножением на коэффициент 0.9 значений холодного периода, для  $NO<sub>x</sub>$ берутся значения для холодного периода.

#### **Удельные выбросы автомобилей на холостом ходу**

В таблице приведены значения удельных выбросов из [1], табл. 2.3 (для легковых автомобилей), 2.6 (для легковых автомобилей с улучшенными экологическими характеристиками), 2.9 (для грузовых автомобилей, произведенных в странах СНГ), 2.12 (для грузовых автомобилей выпуска после 01.01.1994), 2.15 (для автобусов, произведенных в странах СНГ), 2.18 (для автобусов зарубежного производства выпуска после 01.01.1994).

#### **Дорожная техника**

#### **Удельные выбросы дорожной техники при пуске дизельного двигателя**

В таблице приведены значения удельных выбросов из [2], табл. 2.1.

#### **Удельные выбросы дорожной техники при прогреве двигателя**

В таблице приведены значения удельных выбросов из [2], табл. 2.2.

Величины удельных выбросов даны для теплого и холодного периода года. Величины удельных выбросов для переходного периода определяются программой в процессе расчета согласно примечанию к таблице: выбросы всех веществ, кроме  $NO_{x}$ , получаются умножением на коэффициент 0.9 значений холодного периода, для  $NO<sub>x</sub>$  берутся значения для холодного периода.

#### **Пробеговые удельные выбросы дорожной техники**

В таблице приведены значения удельных выбросов из [2], табл. 2.3.

Величины удельных выбросов даны для теплого и холодного периода года. Величины удельных выбросов для переходного периода определяются программой в процессе расчета согласно примечанию к таблице: выбросы всех веществ, кроме  $NO_x$ , получаются умножением на коэффициент 0.9 значений холодного периода, для  $NO<sub>x</sub>$  берутся значения для холодного периода.

#### **Удельные выбросы дорожной техники на холостом ходу**

В таблице приведены значения удельных выбросов из [2], табл. 2.4.

#### **Обкатка двигателей**

В таблице приведены значения удельных выбросов при обкатке двигателей после ремонта на стендах из [1], табл. 3.12.1.

#### **Мойка и очистка деталей, узлов и агрегатов**

В таблице приведены значения удельных выбросов при мойке и очистка деталей, узлов и агрегатов из [3], табл. 3.5.1 и 3.5.2.

#### **Испытание и ремонт топливной аппаратуры**

В таблице приведены значения удельных выбросов при испытании и ремонте топливной аппаратуры из [3], табл. 3.12.2

### *2.1.3.4. Время работы двигателей*

#### <span id="page-13-0"></span>**При прогреве**

В таблице приведены значения средней продолжительности работы двигателей при прогреве из [1], табл. 2.20 (для легковых автомобилей, грузовых автомобилей и автобусов на неотапливаемых стоянках) и [2], табл. 2.7 (для дорожной техники).

# *2.1.3.5. Коэффициенты изменения выбросов*

#### <span id="page-14-1"></span>**Коэффициенты уменьшения выбросов при проведении контроля**

В таблице приведены значения коэффициентов снижения удельных выбросов из [1], табл. 2.19.

#### **Коэффициенты изменения выбросов при движении по пандусу**

В таблице приведены значения коэффициентов изменения удельных выбросов из [1], табл. 2.21.

#### **Коэффициенты увеличения выбросов при контроле дымности**

В таблице приведены значения коэффициентов изменения удельных выбросов из [1], табл. 5.1.

# *2.1.3.6. Распределение углеводородов*

<span id="page-14-2"></span>В таблице показаны вещества, которые будут использованы как составляющие суммы углеводородов. После определения суммарного выброса углеводородов (CH) программа будет производить разбивку углеводородов на отдельные вещества согласно процентному соотношению, заданному в таблице.

Коды и наименования составляющих суммы углеводородов переносятся из таблицы «Справочник веществ».

Процентное соотношение углеводородов в выбросах задается отдельно для автомобилей с бензиновым двигателем (также пусковой двигатель дорожной техники), автомобилей (дорожной техники) с дизельным двигателем, автомобилей, работающих на сжатом или сжиженном нефтяном газе.

*Следует помнить, что, несмотря на наличие рекомендаций по разбивке углеводородов, окончательная разбивка должна задаваться в соответствии с требованиями контролирующей организации.*

#### *2.1.3.7. Характеристики двигателей.*

<span id="page-14-3"></span>В справочнике содержится информация о двигателях в соответствии с табл. 3.12 в [1]. Модель двигателя, его тип, рабочий объем, средняя мощность обкатки, время обкатки на холостом ходу и под нагрузкой. Справочник поддается редактированию, для этого в меню «настройки», на вкладке «доступ расчет», необходимо включить возможность редактирования справочников.

### *2.1.4. Настройки программы*

<span id="page-14-0"></span>Окно настройки программы вызывается при помощи соответствующей команды меню «Настройки» в главном окне программы.

#### **Настройки программы.**

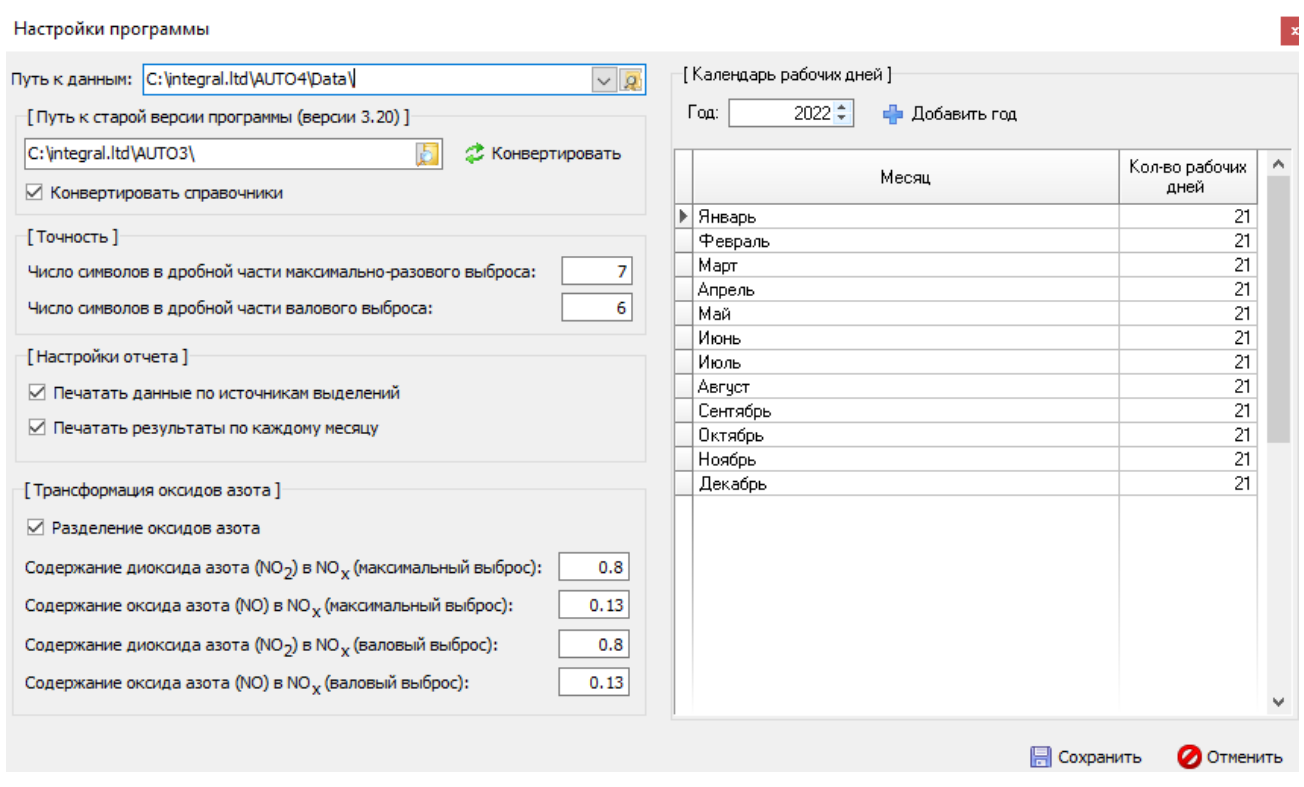

### *Путь к данным (рабочий каталог).*

Вводимые пользователем исходные данные и сохраненные результаты расчета размещаются программой на компьютере в специальном каталоге, называемом рабочим. В начале работы рабочим каталогом является каталог, в который установлена программа (выбирается Вами во время установки программы на компьютер, по умолчанию – каталог «C:\integral.ltd\AUTO4\DATA»).

Для удобства Вашей работы Вы можете изменить установку рабочего каталога на любой другой, например, указать в качестве рабочего каталога каталог, находящийся на другом компьютере, соединенном с Вашим локальной сетью. Также Вы можете завести несколько рабочих каталогов и работать поочередно то с одним, то с другим.

Выбор или изменение рабочего каталога осуществляется в данном окне.

#### *Конвертация данных из предыдущей версии.*

В строке «*Путь к старой версии программы (версии 3.20)*» следует выбрать рабочий каталог программы версии 3.10 или 3.20 (по умолчанию C:\integral.ltd\AUTO3). После конвертирования данных существующие данные в программе будут удалены. Поэтому следует для проведения конвертации создавать новый (пустой) рабочий каталог программы и в него выполнять функцию конвертирования. Для конвертации данных из версии 3.10 необходимы следующие условия:

- для всех источников в АТП вер. 3.10 проведены расчеты;

- запустить АТП вер. 4.x от имени администратора.

Конвертация для программы ниже версии 3.10 невозможна.

При включенной галочке *«Конвертировать справочники»* из старой версии будут переданы данные из справочника веществ и из справочника характеристик населенных пунктов. В этом случае занесенные пользователем города с их характеристиками и названия веществ будут переданы в новую базу.

#### *Точность.*

В данном разделе определяется точность представления результатов с плавающей точкой. Данные настройки влияют на:

представление результатов в экранных формах и отчетах программы;

данные, передаваемые во внешние программы (напр., УПРЗА «Эколог»).

Значения по умолчанию – для максимально-разовых (г/с) выбросов – 7 знаков после запятой, для валовых (т/г) – 6 знаков.

#### *Настройки отчета.*

Вы можете указать, должна ли программа помещать в отчет детализированные данные по операциям (источникам выделения) или ограничиваться итоговыми данными по источникам выбросов, а также включать ли в отчет подробные результаты по каждому месяцу.

#### *Трансформация оксидов азота.*

В данном разделе производится установка стандартных соотношений коэффициентов трансформации оксидов азота. При включении признака «Разделение оксидов азота» производится учет трансформации оксидов азота с заданными коэффициентами. При отключении данного признака учет трансформации оксидов азота **не производится**. По умолчанию признак включен с коэффициентами  $NO<sub>2</sub> - 80\%$  и  $NO - 13\%$ .

#### *Календарь рабочих дней.*

Окно для ввода рабочих дней находится в главном меню «Настройки» - Настройки программы.

При расчетах величин валовых (годовых) выбросов для ряда участков учитывается количество рабочих дней в течение каждого расчетного периода года (холодного, теплого, переходного). В таблице содержится информация о количестве рабочих дней по месяцам года.

#### *Действия с «календарем»*

**Добавить год** – добавить календарь рабочих дней на новый год. При добавлении нового года количество рабочих дней в каждом месяце по умолчанию устанавливается равным 21.

### *2.1.5. Регистрация методики.*

<span id="page-16-0"></span>Для того чтобы пользоваться возможностью вызова программы «АТП-Эколог» из других программ (УПРЗА «Эколог», программ «Инвентаризация», «ПДВ-Эколог»), необходимо предварительно зарегистрировать программу «АТП-Эколог» в списке внешних методик указанных программ. Регистрация производится автоматически при первом запуске программы «АТП-Эколог». При необходимости ее можно повторить позже, воспользовавшись командой «Регистрация методики» из меню «Настройки» в главном окне программы.

### *2.1.6. Интернет-обновление.*

<span id="page-16-1"></span>Заменить релиз программы в пределах одной и той же версии программы возможно при помощи функции «Интернет обновление». Вызвать данную функцию можно через главное меню программы Настройки – Интернет обновление. Для этого необходимо, чтобы компьютер был подключен к интернету. После вызова данной функции появится диалоговое окно, в котором будет указан и объем скачиваемого файла. После нажатия на кнопку «Обновить» запустится процедура обновления, после которой программа будет перезапущена. В случае

если на компьютере установлен последний релиз программы, то появится сообщение, что обновление не требуется.

# <span id="page-17-0"></span>*2.2. Диалог экспорта*

Данное окно предназначено для передачи во внешнюю программу (УПРЗА «Эколог», «ПДВ-Эколог» или «Инвентаризация)»). Для этого достаточно нажать на кнопку «Экспорт источников выбросов», которая находится на панели инструментов окна источника выбросов (см. п[.2.1.2\)](#page-8-0)

Для передачи данных необходимо:

**А.** Если Вы **вызвали** программу «АТП-Эколог» **из внешней программы**: просто нажать на кнопку «Экспортировать». При передаче данных в программу «ПДВ-Эколог» вер. 4 в последнюю будет передана информация и об источнике выброса, а также связанных с ним источниках выделения. При передаче данных в программу УПРЗА «Эколог» вер. 3.х будет передана информация только об источнике выброса.

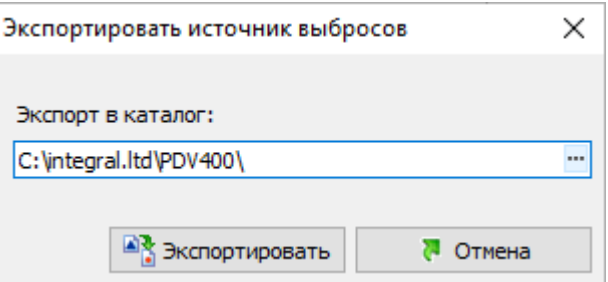

**Б.** Если Вы **запустили** программу «АТП-Эколог» **автономно**:

- 1. Укажите любой каталог для временного размещения файла с данными.
- 2. Нажмите на кнопку «Экспортировать».
- 3. О порядке приема данных во внешней программе см. руководство пользователя или справочную систему соответствующей программы.

### <span id="page-17-1"></span>*2.3. Источники выделения и информация для расчета*

Для того, чтобы перейти к расчету источника выделения необходимо дважды кликнуть ле-

вой кнопкой мыши по источнику выброса либо воспользоваться кнопкой **W** «Источник выделе и информация для расчета» на панели инструментов источника выделения. В зависимости от типа источника будет появляться диалоговое окно для расчета. Набор исходных данных зависит от выбранного типа источника.

# <span id="page-18-0"></span>*2.3.1. Типы участков*

### *2.3.1.1. Расчетная схема 1*

*Типы участков 1, 2 и 3. Открытая или закрытая неотапливаемая стоянка. Открытая стоянка, оборудованная средствами подогрева. Гараж.*

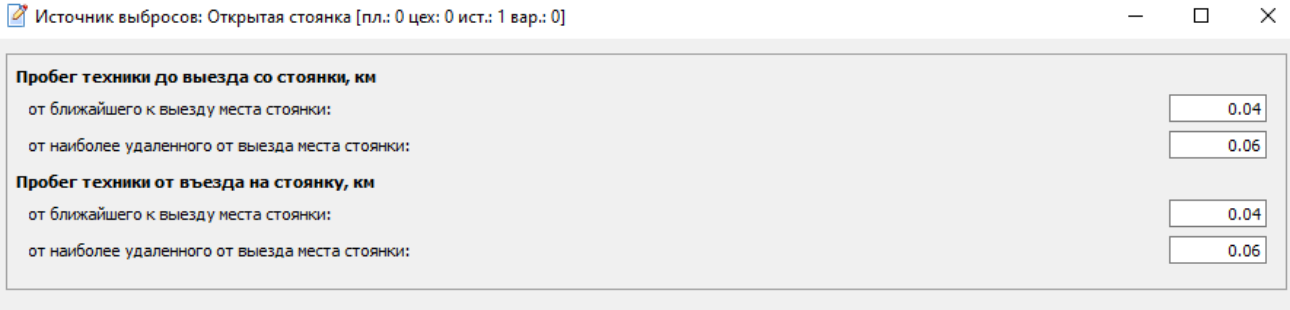

|       | ė                   | 圃                       |                                    |                  |                  |                                          |                          |                                                                |                           |  |
|-------|---------------------|-------------------------|------------------------------------|------------------|------------------|------------------------------------------|--------------------------|----------------------------------------------------------------|---------------------------|--|
| Номер | Марка<br>автомобиля | Категория<br>автомобиля | Место производства  <br>автомобиля | Тип<br>двигателя | Топливо          | Проведение<br>экологического<br>КОНТРОЛЯ | Тип<br> эйтрализатор     | Маршрутный<br>режим<br>автобчса<br>(особый режим)<br>прогрева) | Fpynna<br>одновременности |  |
|       | $3\nu$ n-130        | Грчзовой                | Таможенный союз                    | Kapó.            | Неэтилированный  |                                          | HerV                     |                                                                | √ Группа не задана        |  |
|       | 2 КамАЗ             | Грузовой                | Таможенный союз                    | Диз.             | Дизельное или га | ✓                                        | $\blacksquare$           |                                                                | Группа не задана          |  |
|       | 3 Bas 2101          | Легковой                | Таможенный союз                    | Kapó.            | Неэтилированныі  |                                          | $\overline{\phantom{a}}$ |                                                                | Группа не задана          |  |
|       | 4 Форд Эскорт       | Легковой                | Зарчбежный                         | Kapó.            | Неэтилированный  |                                          | 3-х.                     |                                                                | Группа не задана          |  |
|       | $5 \text{TA}3$      | Автобчс                 | Таможенный союз                    | Kapó.            | Неэтилированныі  |                                          | HeT                      |                                                                | Группа не задана          |  |

Рисунок 4 – окно описания источника для типа 1

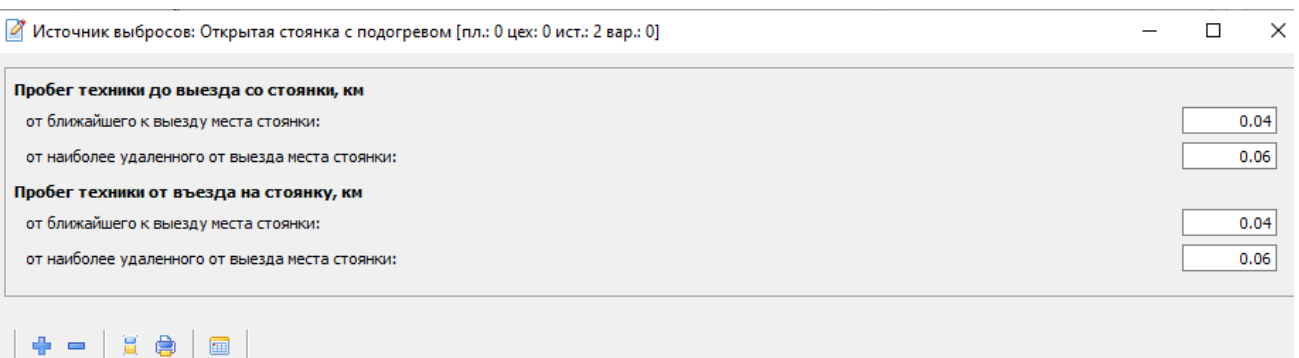

|  | Номер   Марка автомобиля | Категория<br>автомобиля | Место производства   Информация по  <br>автомобиля | автомобилю             | Тип<br>двигателя | Топливо          | Проведение<br>экологического<br>контроля | Тип<br>нейтрализатора | $\lambda$<br>Грчппа<br>одновременност |
|--|--------------------------|-------------------------|----------------------------------------------------|------------------------|------------------|------------------|------------------------------------------|-----------------------|---------------------------------------|
|  | 6 Зил 130                | Грчзовой                | Таможенный союз-                                   | Грчзоподъемної Карб. І |                  | Неэтилированный  |                                          |                       | $\text{Her}$ $\sim$ Группа не задана  |
|  | 7 KamA3                  | Грчзовой                | Таможенный союз-                                   | Грчзоподъемної Диз.    |                  | Дизельное или га |                                          |                       | Группа не задана                      |
|  | 8 BA3 2101               | Легковой                | Таможенный союз                                    | Рабочий объем   Карб.  |                  | Неэтилированный  |                                          |                       | Группа не задана                      |
|  | 9 Форд Эскорт            | Легковой                | Зарчбежный                                         | Рабочий объем   Карб.  |                  | Неэтилированный  |                                          | $3-x$                 | √Группа не задана                     |
|  | 10 NA3                   | Автобчо                 | Таможенный союз-                                   | Класс автобуса  Карб.  |                  | Неэтилированный  |                                          | Het                   | Грчппа не задана                      |
|  |                          |                         |                                                    |                        |                  |                  |                                          |                       |                                       |
|  |                          |                         |                                                    |                        |                  |                  |                                          |                       |                                       |

Рисунок 5 – Окно описания источника для типа 2.

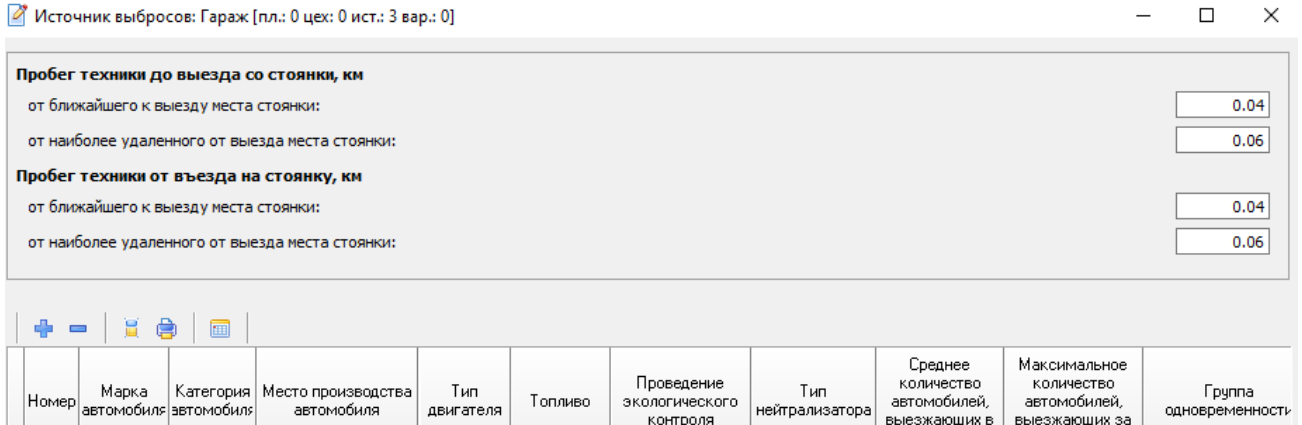

Рисунок 6 – Окно описания участка для типа 3.

Инж

Расчет величин валовых выбросов производится согласно [1], форм. **2.1 – 2.9**, расчет величин максимально-разовых выбросов производится согласно [1], форм. **2.10**.

Неэтилирова

сутки

час

4 Группа не задана

#### **Описание участка**

11 Мерседес Легковой Зарубежный

В окно заносятся следующие данные:

*Пробег техники от ближайшего к выезду места стоянки до выезда со стоянки, км*. Используется для расчета величины среднего пробега автомобилей по территории стоянки при выезде согласно [1], форм. **2.5**;

*Пробег техники от наиболее удаленного от выезда места стоянки до выезда со стоянки, км*. Используется для расчета величины среднего пробега автомобилей по территории стоянки при выезде согласно [1], форм. **2.5**;

*Пробег техники от въезда на стоянку до ближайшего к въезду места стоянки, км*. Используется для расчета величины среднего пробега автомобилей по территории стоянки при въезде согласно [1], форм. **2.6.**.

*Пробег техники от въезда на стоянку до наиболее удаленного от въезда места стоянки, км*. Используется для расчета величины среднего пробега автомобилей по территории стоянки при въезде согласно [1], форм. **2.6**..;

Установление связи (см. **Ошибка! Источник ссылки не найден.**) для типа 1 рекомендуется с типом 8 (дорожная техника на открытой стоянке), для типа 3 – с типом 9 (дорожная техника на закрытой отапливаемой стоянке).

#### <span id="page-19-0"></span>**Характеристики автомобилей на участке**

В таблицу заносятся характеристики автомобилей, необходимые для проведения расчетов. Каждая строка таблицы соответствует определенной группе автомобилей, характеризующихся одинаковыми параметрами.

#### *Графы таблицы:*

**Марка автомобиля**. Заносится нажатием на кнопку «Добавить» . **Категория автомобиля**. Возможные категории: легковой, грузовой, автобус. **Место производства автомобиля**. Возможные значения: СНГ, «Зарубежный».

**Информация по автомобилю** – рабочий объем двигателя/грузоподъемность/габаритная длина.

Для легковых автомобилей задается рабочий объем ДВС, для грузовых автомобилей – грузоподъемность, для автобусов – класс автобуса в зависимости от габаритной длины.

От заданных в данной графе характеристик зависят величины удельных выбросов от автомобиля.

**Тип двигателя автомобиля**. Возможные значения: карбюраторный, инжекторный (с системой впрыска топлива), дизельный, газовый.

От типа двигателя зависят величины удельных выбросов от автомобиля.

**Топливо**, который может принимать следующие значения:

– бензин АИ-93 и аналогичные по содержанию свинца;

- бензины А-92, А-76 и аналогичные по содержанию свинца;
- дизельное топливо;
- сжатый газ;
- неэтилированный бензин;
- сжиженный нефтяной газ.

Если в таблице «Характеристики населенных пунктов» для данного населенного пункта значение поля «**Pb**» не установлено, т. е. использование этилированного бензина запрещено, топливо «бензин АИ-93 и А-92, А-76 и аналогичные по содержанию свинца» недоступны.

**Проведение экологического контроля**. Наличие экологического контроля. В случае наличия экологического контроля расчет удельных выбросов производится согласно [1], форм. **2.3** и **2.4**. Коэффициенты снижения выброса определяются согласно [1], табл. 2.19.

**Тип нейтрализатора**. Признак наличия нейтрализатора для автомобилей, оборудованных сертифицированными нейтрализаторами. Возможные значения: «Нет» (отсутствует),  $\langle 2v - 2-x \rangle$  компонентный,  $\langle 3v - 3-x \rangle$  компонентный. При наличии нейтрализатора согласно [1], примечания к таблицам 2.4-2.6, 2.8, 2.9, 2.11, 2.12, 2.14, 2.15, 2.17, 2.18, для расчета величин удельных выбросов используются понижающие коэффициенты.

**Маршрутный режим автобуса**. Признак того, что занесенный автобус является маршрутным. Для маршрутных автобусов в холодное время года предусмотрен особый режим прогрева ([1], примечание 2 к табл. 2.20 с учетом [4], п. 18). Графа имеется только для участков типа 1 «Открытая или закрытая неотапливаемая стоянка».

**Группа одновременности.** Признак одновременности выезда автомобилей различных типов со стоянки. Максимально-разовые выбросы автомобилей с установленным признаком суммируются.

*Только для типа 3 – «Гараж»:*

**Среднее количество автомобилей, выезжающих в в сутки**. Среднее за расчетный период (год) количество автомобилей данного типа, выезжающих в течение дня со стоянки. Т.к. данное значение получено приведением формул **2.7** и **2.8** [1], возможно занесение дробных значений.

**Максимальное количество автомобилей, выезжающих за час**. Характеризуется максимальной интенсивностью выезда (в разрезе данного типа автомобилей).

### *2.3.1.2. Расчетная схема 2*

#### *Тип участка 7. Внутренний проезд.*

 $\Box$ Источник выбросов: Внутренний проезд 1 [пл.: 0 цех: 0 ист.: 7 вар.: 0]  $0.5$ Протяженность внутреннего проезда, км  $+$  $i \oplus \blacksquare$ Tun Категория Место производства | Информация по Tun Founna Номер Марка автомобиля Топливо автомобиля автомобиля автомобилю двигателя нейтрализатора одновременности 18 Скания Автобус Класс автобуса (г Диз. Дизельное или га  $\cdot$   $\overline{\smile}$  Группа не задана  $\overline{\smile}$ Þ Зарубежный

Рисунок 7 – Окно описания участка для типа 7. Внутренний проезд.

Расчет величин валовых выбросов производится согласно [1], форм. **2.11** – **2.12**, расчет величин максимально-разовых выбросов производится согласно [1], форм. **2.13**.

#### **Описание участка**

В окно заносятся следующие данные:

*Протяженность внутреннего проезда, км*. Используется для определения величин максимально-разовых и валовых выбросов согласно [1], форм. **2.11 – 2.13**;

Установление связи (см.рис. 3) для типа 7 рекомендуется с типом 8 (дорожная техника на открытой стоянке), подтип «Только пробеговые выбросы».

#### **Характеристики автомобилей на участке**

В таблицу заносятся характеристики автомобилей, проезжающих по проезду, необходимые для проведения расчетов. Каждая строка таблицы соответствует определенной группе автомобилей, характеризующихся одинаковыми параметрами.

Характеристики автомобилей задаются так же, как для участков типов 1-3 (см. рис. 3).

#### *Графы таблицы «Количество автомобилей по месяцам»*

#### **Месяц года.**

**Количество в сутки**. Среднее за расчетный период (месяц) количество автомобилей данного типа, проезжающих в течение дня по проезду. Т.к. данное число является усредненным за месяц, возможно занесение дробных значений.

**Максимальное количество автомобилей, проезжающих за час**. Количество автомобилей данного типа, проезжающих по проезду за час, характеризующееся максимальной интенсивностью движения.

**«Собрать все автомобили со стоянок»** - занесение в таблицу всех групп автомобилей со стоянок (собираются данные с типов участков с 1 по 6), которые имеются на предприятии.

Если в таблице уже были занесены какие-либо данные, то при выполнении команды «Сервис» – «Собрать», программа выдаст предупреждение о том, что все занесенные в таблицу данные будут удалены (**«Все существующие данные по типам автомобилей будут удалены. Продолжить?»**). Поэтому рекомендуется сначала воспользоваться командой «Собрать» и только затем занести вручную дополнительные данные (пополнить таблицу). При

нажатии кнопки **«Нет»** выполнение команды будет отменено (никакого действия не будет выполнено). При нажатии на кнопку **«Да»** программа просматривает все имеющиеся на предприятии стоянки (для автомобилей типы с 1 по 6), сравнивает характеристики автомобиля и собирает в таблицу все имеющиеся автомобили на предприятии по следующему принципу:

В зависимости от установленной галки **«Учитывать марки автомобилей»**:

 При ответе **«Нет»**: Ищется каждое уникальное сочетание характеристик автомобиля («Категория», «Место производства», «О/Г/К», «Тип двигателя», «Код топлива»), сравнивается и каждым новым найденным сочетанием пополняется таблица.

При снятой галке в поиск и сравнение уникальных сочетаний включается также задаваемое пользователем поле «Марка».

# *2.3.1.3. Расчетная схема 3*

#### *Типы участков 4, 5, 6. Многоэтажная неотапливаемая стоянка. Многоэтажная открытая стоянка со средствами подогрева. Теплая закрытая многоэтажная стоянка (гараж).*

Источник выбросов: Стоянка многоэт. неотаплив. 1 [пл.: 0 цех: 0 ист.: 4 вар.: 0]  $\Box$  $\times$ Пробег техники до выезда со стоянки, км Г Тип стоянки 1  $0.04$ **• Подземная стоянка** от ближайщего к выезлу места стоянки: от наиболее удаленного от выезда места стоянки:  $0.05$ ○ Наземная стоянка Пробег техники от въезда на стоянку, км  $0.04$  $\overline{0.1}$ от ближайшего к выезду места стоянки: Длина пандуса, км:  $0.05$ от наиболее удаленного от выезда места стоянки:

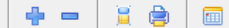

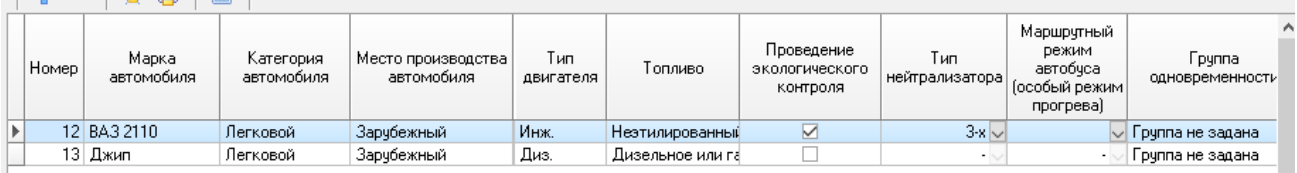

#### Рисунок 8 – Окно описания участка для типа 4.

 $\Box$ Источник выбросов: Стоянка многоэт. отаплив. 2 [пл.: 0 цех: 0 ист.: 5 вар.: 0]  $\times$ -<br>ГТип стоянки 1 Пробег техники до выезда со стоянки, км .<br>● Полземная стоянка  $0.04$ от ближайщего к выезлу места стоянки:  $0.06$ от наиболее удаленного от выезда места стоянки: ○ Наземная стоянка Пробег техники от въезда на стоянку, км  $0.06$  $0.2$ от ближайшего к выезду места стоянки: Длина пандуса, км: от наиболее удаленного от выезда места стоянки:  $0.08$  $+ -$ 日食画 Информация Проведение Марка Категория Место производства Тип Тип Fpynna Номер по<br>автомобилю Топливо экологического автомобиля автомобиля нейтрализатора автомобиля двигателя одновременности контроля 15 Икарус Автобус Таможенный союз Дизельное или г Группа не задана Класс автобу Ди:

Рисунок 9 - Окно описания участка для типа 5

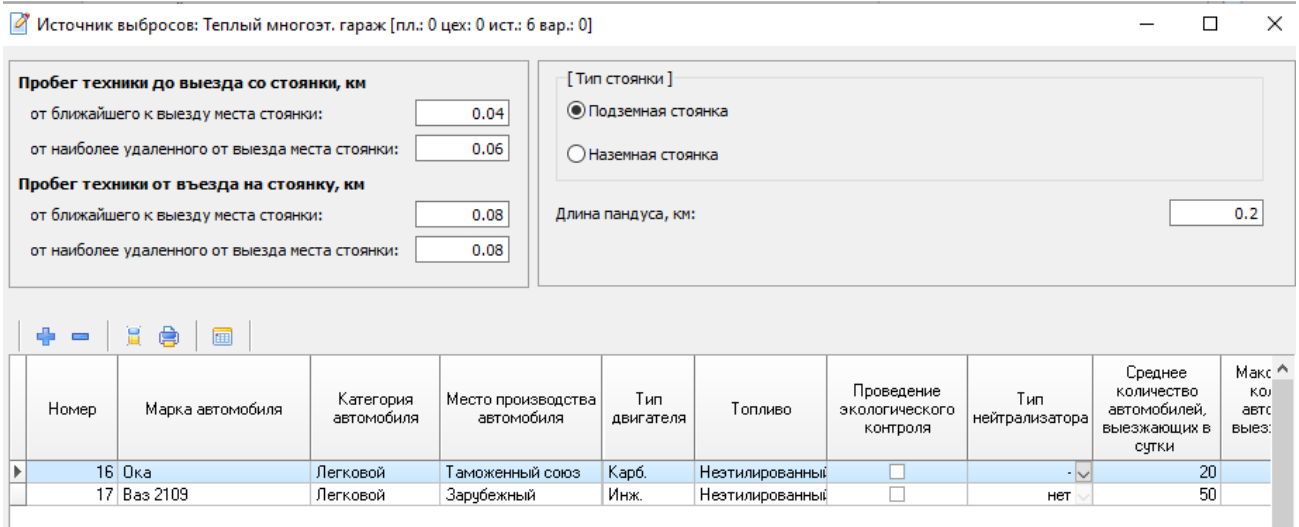

Рисунок 10 – Окно описания участка для типа 6.

Расчет величин валовых выбросов производится согласно [1], форм. **2.14** – **2.15**, расчет величин максимально-разовых выбросов производится согласно [1], форм. **2.16**.

#### **Описание участка**

В окно заносятся следующие данные:

*Пробег техники от ближайшего к выезду места стоянки до выезда со стоянки, км*. Используется для расчета величины среднего пробега автомобилей по территории стоянки при выезде согласно [1], форм. **2.5**;

*Пробег техники от наиболее удаленного от выезда места стоянки до выезда со стоянки, км*. Используется для расчета величины среднего пробега автомобилей по территории стоянки при выезде согласно [1], форм. **2.5**;

*Пробег техники от въезда на стоянку до ближайшего к въезду места стоянки, км*. Используется для расчета величины среднего пробега автомобилей по территории стоянки при въезде согласно [1], форм. **2.6.**;

*Пробег техники от въезда на стоянку до наиболее удаленного от въезда места стоянки, км*. Используется для расчета величины среднего пробега автомобилей по территории стоянки при въезде согласно [1], форм. **2.6.**;

*Длина пандуса, км*. Используется при расчетах валовых выбросов согласно [1], форм. **2.14**, **2.15**;

*Среднее время выезда, мин.* Указывается время выезда всей техники со стоянки. Если графа не заполнена, то принимается значение выезда равному 1 часу (3600 сек.) согласно формуле 2.16 п. 2 [1].

*Среднее время въезда, мин.* Указывается время въезда всей техники на стоянку. Если графа не заполнена, то принимается значение въезда равному 1 часу (3600 сек.) согласно формуле 2.16 п. 2 [1].

#### **Характеристики автомобилей на участке**

В таблицу заносятся характеристики автомобилей, необходимые для проведения расчетов. Каждая строка таблицы соответствует определенной группе автомобилей, характеризующихся одинаковыми параметрами.

Работа с таблицей полностью соответствует описанию п. [0](#page-19-0) для участков типов  $1-3$ (типам 1-2, соответствуют типы 4-5, типу 3 – тип 6). Однако для типа 6 по сравнению с типом 3 существует дополнительная графа:

**Максимальное количество автомобилей, въезжающих за час**. Количество автомобилей данного типа, въезжающих за час, характеризующееся максимальной интенсивностью въезда (в разрезе данного типа автомобилей).

### *Графы таблицы «Количество автомобилей по месяцам» (кроме типа 6 «Многоэтажный гараж»)*

#### **Месяц года.**

**Количество машин в сутки**. Среднее за расчетный период (месяц) количество автомобилей данного типа, выезжающих в течение дня со стоянки. Т.к. данное значение получено приведением формул **2.7** и **2.8** [1], возможно занесение дробных значений.

**Максимальное количество, выезжающих за час**. Наибольшее количество автомобилей данного типа, выезжающих со стоянки за час, характеризующегося максимальной интенсивностью выезда (в разрезе данного типа автомобилей).

**Количество машин въезжающих за час**. Количество автомобилей данного типа, въезжающих на стоянку за час, характеризующегося максимальной интенсивностью въезда (в разрезе данного типа автомобилей).

# *2.3.1.4. Расчет выбросов от дорожно-строительной и сельскохозяйственной техники*

*Типы участков 8, 9. Дорожная техника на отапливаемых и неотапливаемых стоянках. Для типа 8 подтипы:*

- *«Полный расчет»,*
- *«Только пробеговые выбросы»,*
- *«Только выбросы на холостом ходу»,*
- *«Расчет без пробеговых выбросов»,*

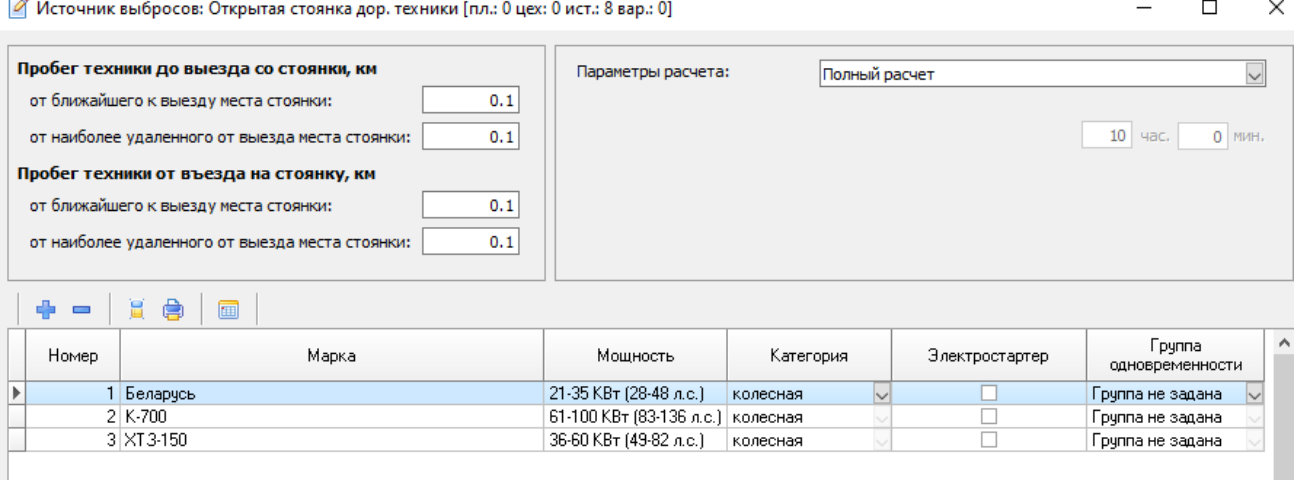

Рисунок 11 – Окно описания участка для типа 8.

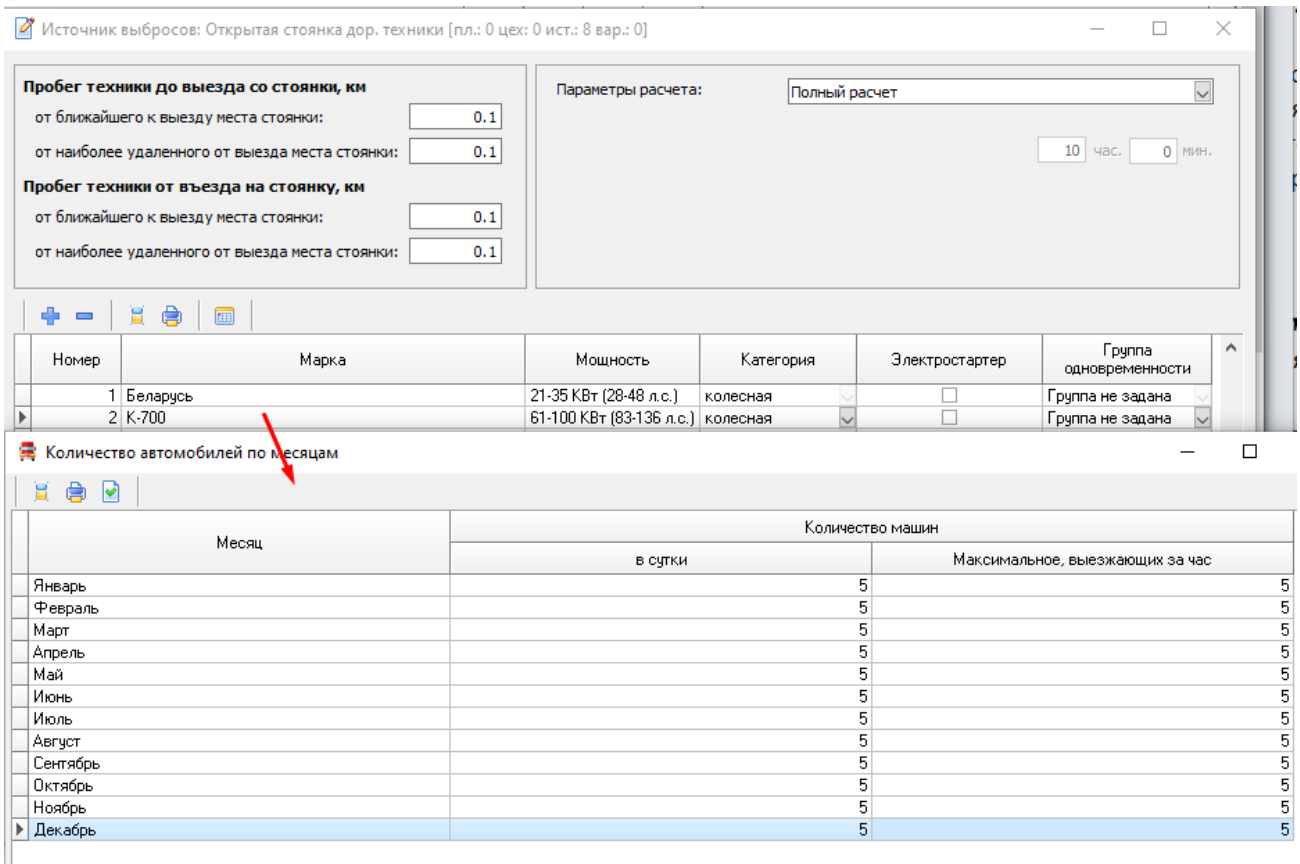

Рисунок 12 - По двойному клику левой кнопкой мыши заносится необходимая информация для расчета 8 типа источника

 $\Box$ 

 $\times$ 

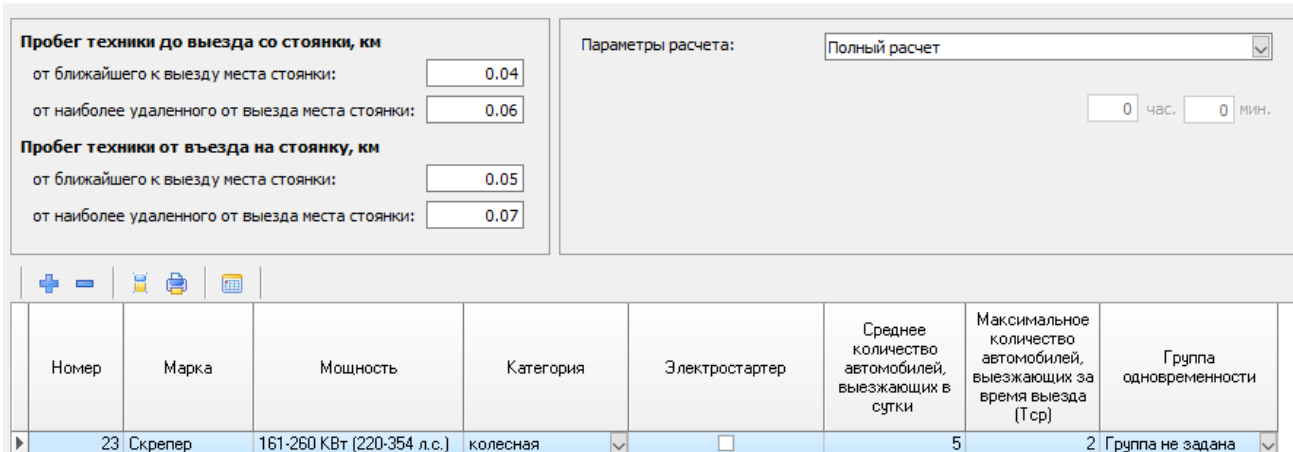

Рисунок 13 – Окно описания участка для типа 9.

Источник выбросов: Гараж для дорожной техники [пл.: 0 цех: 0 ист.: 9 вар.: 0]

#### − **Полный расчет**

Расчет величин валовых выбросов производится согласно [2], форм. **2.1** – **2.4**, расчет величин максимально-разовых выбросов производится согласно [2], форм. **2.5**.

### − **Только пробеговые выбросы**

Расчет величин валовых выбросов производится согласно [2], форм. **2.1** – **2.4**, расчет величин максимально-разовых выбросов производится согласно [2], форм. **2.5**.

− **Выбросы на холостом ходу**

Расчет величин валовых выбросов производится согласно [2], форм. **2.1** – **2.4**, расчет величин максимально-разовых выбросов производится согласно [2], форм. **2.5**. **Расчет без пробеговых выбросов**

Режим предназначен для условий, когда техника не передвигается по территории, а только прогревается, например, зимой. Расчет величин валовых выбросов производится согласно [2], форм. **2.1** – **2.4**, расчет величин максимально-разовых выбросов производится согласно [2], форм. **2.5**.

#### **Описание участка**

В окно заносятся следующие данные:

*Пробег техники от ближайшего к выезду места стоянки до выезда со стоянки, км*. Используется для расчета величины среднего времени движения дорожной техники по территории стоянки при выезде согласно [2], форм. **2.1**;

*Пробег техники от наиболее удаленного от выезда места стоянки до выезда со стоянки, км*. Используется для расчета величины среднего времени движения дорожной техники по территории стоянки при выезде согласно [2], форм. **2.1**;

*Пробег техники от въезда на стоянку до ближайшего к въезду места стоянки, км*. Используется для расчета величины среднего времени движения дорожной техники по территории стоянки при въезде согласно [2], форм. **2.2**;

*Пробег техники от въезда на стоянку до наиболее удаленного от въезда места стоянки, км*. Используется для расчета величины среднего времени движения дорожной техники по территории стоянки при въезде согласно [2], форм. **2.2**.

*Вышеперечисленные графы недоступны для редактирования, если выбран один из режимов «только выбросы на холостом ходу» или «расчет без пробеговых выбросов».*

*Среднее время работы техники в течение суток* – используется как значение по умолчанию для каждого типа техники на участке при работе на холостом ходу.

Установление связи (см. п. **Ошибка! Источник ссылки не найден.**) для типа 8 (подтип «Полный расчет») рекомендуется с типом 1 (открытая или закрытая неотапливаемая стоянка), типа 8 (подтип «Только пробеговые выбросы») – с типом 7 (внутренний проезд), для типа 9 – с типом 3 (гараж).

#### **Характеристики дорожной техники на участке**

В таблицу заносятся характеристики дорожно-строительной и сельскохозяйственной техники, необходимые для проведения расчетов. Каждая строка таблицы соответствует определенной группе техники, характеризующейся одинаковыми параметрами.

#### *Графы таблицы:*

**Марка.** Заносится нажатием на кнопку «Добавить» .

**Категория**. Возможные категории: колесная, гусеничная.

**Мощность**. Задается по категориям выбором из списка.

**Электростартер.** Устанавливается признак наличия электростартера у данного типа техники. В этом случае отсутствует пусковой двигатель и выбросы от него.

**Группа одновременности.** Признак одновременности выезда дорожной техники различных типов со стоянки. Максимально-разовые выбросы автомобилей с установленным признаком суммируются.

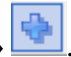

#### *Графы таблицы «Количество техники по месяцам» (кроме типа 9 «Дорожная техника на закрытой отапливаемой стоянке»*

#### **Месяц года.**

**Количество машин в сутки**. Среднее за расчетный период (месяц) количество техники данного типа, выезжающих (для нагрузочных режимов также и работающих) в течение дня со стоянки. В соответствии с расшифровкой формулы **2.3** [2] (**N<sup>k</sup>** – **среднее** количество ДМ **k-й** группы, ежедневно выходящих на линию), возможно занесение дробных значений.

**Максимальное количество машин, выезжающих за час.** Количество дорожной техники данного типа, выезжающих за час, характеризующееся максимальной интенсивностью выезда (в разрезе данного типа автомобилей).

# *2.3.1.5. Расчет выбросов от участков технического обслуживания, автомоек, постов контроля отходящих газов автомобилей*

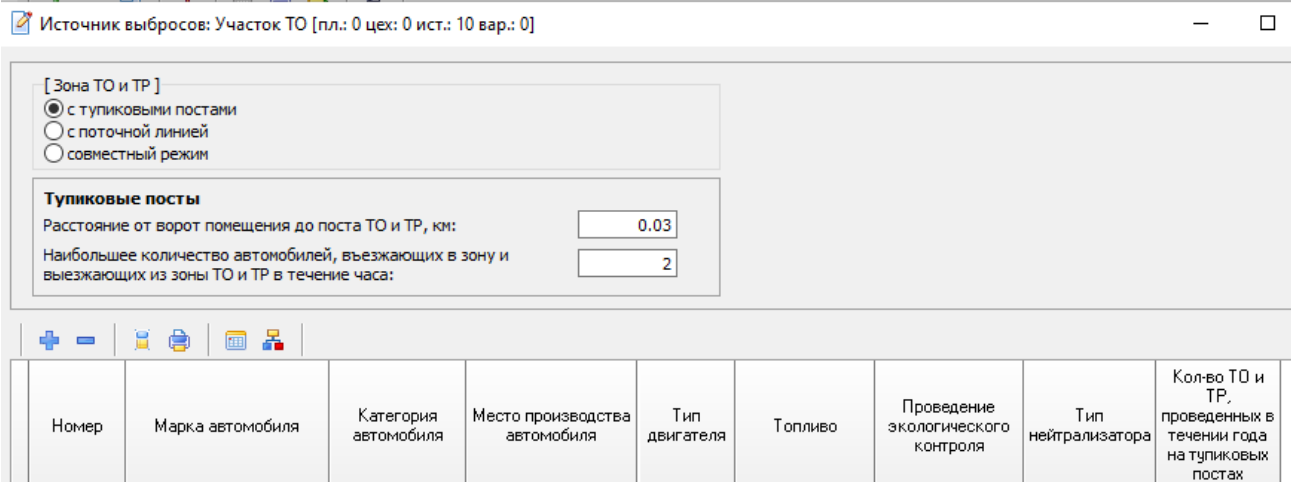

—<br>Грузовой<br>Грузовой **Рисунок 14 - Окно описания участка «с тупиковыми постами» для типа 10. Участок технического обслуживания**

Kapó.

Диз.

Неэтилированный

Дизельное или га

Таможенный союз

Таможенный союз

■ Источник выбросов: Участок ТО [пл.: 0 цех: 0 ист.: 10 вар.: 0]

24 Зил-130

25 KamA3

 $\overline{\mathbb{P}}$ 

 $\Box$  $\overline{\phantom{0}}$ 

 $\overline{1}$ 

 $\mathbf{1}$ 

нет $\overline{\vee}$ 

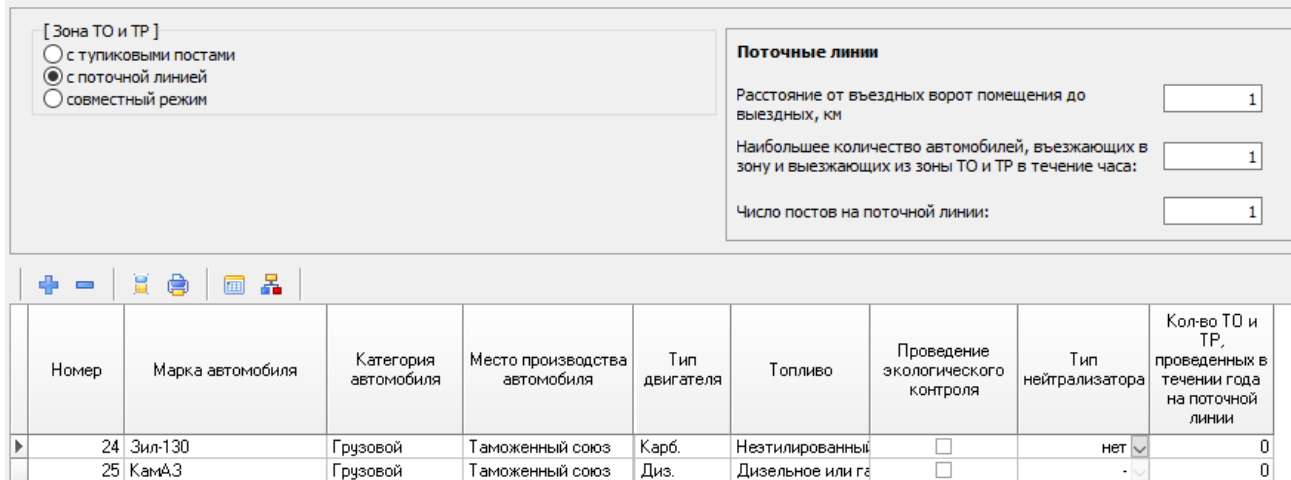

**Рисунок 15 - Окно описания участка «с поточной линией» для типа 10. Участок технического обслуживания.**

■ Источник выбросов: Участок ТО [пл.: 0 цех: 0 ист.: 10 вар.: 0]

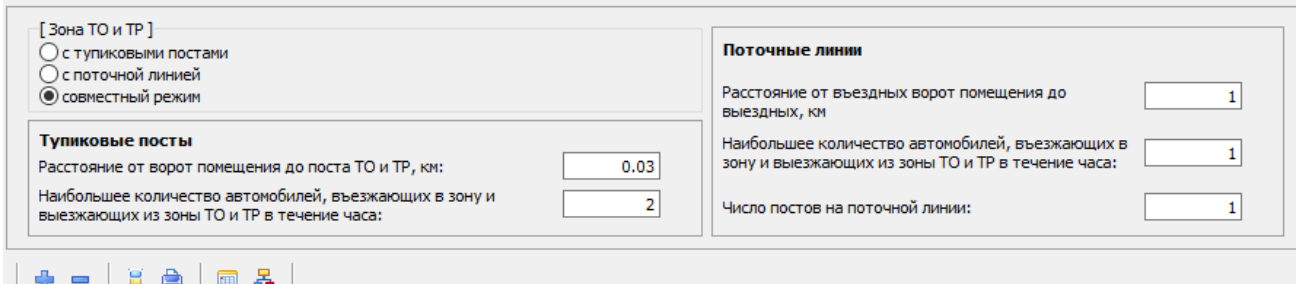

 $\Box$ 

 $\equiv$ 

|       |                     | $\sim$<br>.             |                                    |                  |                  |                                          |                       |                                                                                        |                                                     |  |
|-------|---------------------|-------------------------|------------------------------------|------------------|------------------|------------------------------------------|-----------------------|----------------------------------------------------------------------------------------|-----------------------------------------------------|--|
| Номер | Марка<br>автомобиля | Категория<br>автомобиля | Место производства !<br>автомобиля | Тип<br>двигателя | Гопливо.         | Проведение<br>экологического<br>КОНТРОЛЯ | Тип<br>нейтрализатора | Кол-во ТО и<br>проведенных в   проведенных в<br>течении года<br>на тчпиковых<br>постах | Кол-во ТО и<br>течении года<br>на поточной<br>линии |  |
|       | $24$ 3 $40 - 130$   | Грчзовой                | Таможенный союз                    | Kapó.            | Неэтилированный  |                                          | Her <sub>1</sub>      |                                                                                        |                                                     |  |
|       | 25 КамАЗ            | Грчзовой                | Таможенный союз                    | Диз.             | Дизельное или га |                                          |                       |                                                                                        |                                                     |  |
|       |                     |                         |                                    |                  |                  |                                          |                       |                                                                                        |                                                     |  |

**Рисунок 16 - Окно описания участка «совместный режим» для типа 10. Участок технического обслуживания.**

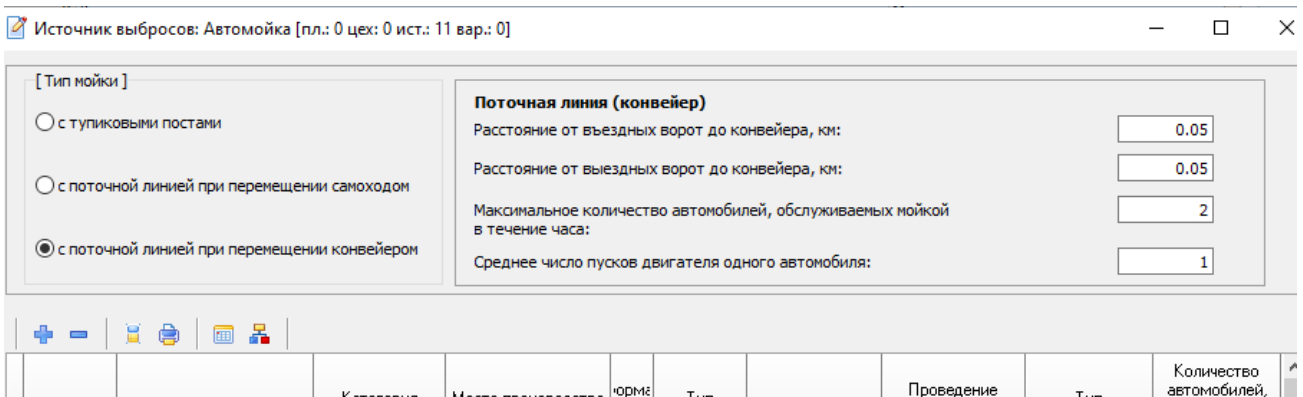

| Номер | Марка автомобиля | Категория<br>автомобиля | Место производства  <br>автомобиля | <b>BMG</b><br><b>no</b><br>эмоб. | І ип<br>двигателя | Гопливо          | Проведение<br>экологического<br>КОНТРОЛЯ | 1 ип<br>  нейтрализатора | автомобилей,<br>  обслуживаемых  <br>  постом мойки в  <br>течение года |  |
|-------|------------------|-------------------------|------------------------------------|----------------------------------|-------------------|------------------|------------------------------------------|--------------------------|-------------------------------------------------------------------------|--|
|       | 35 Зил-130       | Грчзовой                | Таможенный союз                    |                                  | Грчэс Карб.       | Неэтилированный  |                                          | $Her \sim$               | 20                                                                      |  |
|       | 36   KamA3       | Грчзовой                | Гаможенный союз                    | Грчэф Диз.                       |                   | Дизельное или га |                                          |                          | 20                                                                      |  |

**Рисунок 17 - Окно описания участка для типа 11. Участок мойки автомобилей**

|                                              | $\alpha$<br>Источник выбросов: Пост контроля СО [пл.: 0 цех: 0 ист.: 12 вар.: 0] |       |                  |                         |                                  |                        |                  |                  |                          |                                                                              |                                                                | $\times$ |
|----------------------------------------------|----------------------------------------------------------------------------------|-------|------------------|-------------------------|----------------------------------|------------------------|------------------|------------------|--------------------------|------------------------------------------------------------------------------|----------------------------------------------------------------|----------|
| 倉<br>晶<br>н<br>圃<br>$\overline{\phantom{a}}$ |                                                                                  |       |                  |                         |                                  |                        |                  |                  |                          |                                                                              |                                                                |          |
|                                              |                                                                                  | Номер | Марка автомобиля | Категория<br>автомобиля | Место производства<br>автомобиля | формаг<br>no.<br>омоби | Тип<br>двигателя | Топливо          | Тип<br>нейтрализатора    | Максимальное<br>КОЛИЧЕСТВО<br>автомобилей,<br>проверяемых на<br>посту за час | Количество<br>проверок<br>данного типа<br>автомобилей в<br>год |          |
|                                              |                                                                                  |       | 46 Зил-130       | Грчзовой                | Таможенный союз-                 | Грчзоп Карб.           |                  | Неэтилированный  | Her <sub>1</sub>         |                                                                              |                                                                |          |
|                                              |                                                                                  |       | 47 KamA3         | Грчзовой                | Таможенный союз                  | Грчзоп Диз.            |                  | Дизельное или га | $\overline{\phantom{a}}$ |                                                                              |                                                                |          |
|                                              |                                                                                  |       | 48 Bas 2101      | Пегковой                | Таможенный союз.                 | Pañoud Kanñi           |                  | Незтилированный  | $-1.7$                   |                                                                              |                                                                |          |

**Рисунок 18 - Окно описания участка для типа 12. Пост контроля отходящих газов автомобилей.**

#### **Описание участка**

Расчет величин выбросов от участков технического ремонта производится согласно [1], форм. 3.1.1 – 3.1.4.

*Для зоны технического обслуживания и технического ремонта* выбирается тип зоны:

 с тупиковыми постами В окно заносятся следующие данные: *Расстояние от ворот помещения до поста ТО и ТР, км. Наибольшее количество автомобилей, въезжающих в зону и выезжающих из зоны ТО и ТР в течение часа.*

 с поточной линией В окно заносятся следующие данные: *Расстояние от въездных ворот помещения до выездных, км. Наибольшее количество автомобилей, въезжающих в зону и выезжающих из зоны ТО и ТР в течение часа. Число постов на поточной линии.*

Оба типа зоны можно включить одновременно, выбрав «совместный режим».

Установление связи для типа 10 «Участок техобслуживания и текущего ремонта автомобилей» возможно с типом 13 «Участок техобслуживания и текущего ремонта ДТ».

*Для мойки* выбирается ее тип:

- с тупиковыми постами (расчет проводится согласно п.3.3 [1], форм. 3.3.1 и 3.3.2).
- с поточной линией при перемещении самоходом (расчет проводится согласно п.3.3 [1], форм. 3.3.3и 3.3.4).
- с поточной линией при перемещении конвейером (расчет проводится согласно п.3.3 [1], форм. 3.3.5 и 3.3.6).

Выбирается один из трех типов. Вид окна при выборе из типов меняется. Для каждого выбранного типа будут активны для ввода свои дополнительные данные.

В окно **«с тупиковыми постами»** заносятся следующие данные:

*Расстояние от ворот помещения до моечной установки (км.) Максимальное количество автомобилей, обслуживаемых мойкой в течение часа.*

В окно **«с поточной линией при перемещении самоходом»** заносятся следующие данные:

*Расстояние от въездных ворот мойки до выездных (км). Максимальное количество автомобилей, обслуживаемых мойкой в течение часа. Среднее число пусков двигателя одного автомобиля.*

В окно **«с поточной линией при перемещении конвейером»** заносятся следующие данные:

*Расстояние от въездных ворот до конвейера (км.) Расстояние от выездных ворот до конвейера (км.)* *Максимальное количество автомобилей, обслуживаемых мойкой в течение часа. Среднее число пусков двигателя одного автомобиля.*

*Для постов контроля CO* задается максимальное количество автомобилей, проверяемых на посту за 1 час, раздельно для:

- бензиновых и газовых (расчет проводится согласно п. 3.15 [1], форм. 3.15.1 и 3.15.2)
- для дизельных (расчет проводится согласно п.3.15 [1], форм.3.15.3, 3.15.4 и 3.15.4, 3.15.5).

#### **Характеристики автомобилей на участке**

В таблицу заносятся характеристики автомобилей, необходимые для проведения расчетов. Каждая строка таблицы соответствует определенной группе автомобилей, характеризующихся одинаковыми параметрами.

Работа с таблицей в целом соответствует характеристикам автомобилей, как для участков типов 1 – 3. Однако имеются некоторые отличия:

- 1. Графа «**Количество проверок данного типа автомобилей в год»**. Сюда заносится количество автомобилей данного типа, обслуживаемых данным производственным участком в течение года (только для типов 11 и 12).
- 2. Графа **«Количество ТО и ТР, проведенных в течении года на тупиковых постах)»**. Заносится количество ТО и ТР, проведенных в течение года на тупиковых постах (только для типа 10 при включенном типе зоны «с тупиковыми постами»
- 3. Графа **«Количество ТО и ТР, проведенных в течении года на поточной линии»**. Заносится количество ТО и ТР, проведенных в течение года на поточной линии (только для типа 10 при включенном типе зоны «с поточной линией»).
- 4. **«Собрать все автомобили со стоянок»** занесение в таблицу всех групп автомобилей со стоянок (собираются данные с типов участков с 1 по 6), которые имеются на предприятии.

Если в таблице уже были занесены какие-либо данные, то при выполнении команды «Сервис» – «Собрать», программа выдаст предупреждение о том, что все занесенные в таблицу данные будут удалены (**«Все существующие данные по типам автомобилей будут удалены. Продолжить?»**). Поэтому рекомендуется сначала воспользоваться командой «Собрать» и только затем занести вручную дополнительные данные (пополнить таблицу). При нажатии кнопки **«Нет»** выполнение команды будет отменено (никакого действия не будет выполнено). При нажатии на кнопку **«Да»** программа просматривает все имеющиеся на предприятии стоянки (для автомобилей типы с 1 по 6), сравнивает характеристики автомобиля и собирает в таблицу все имеющиеся автомобили на предприятии по следующему принципу:

В зависимости от установленной галки **«Учитывать марки автомобилей»**:

 При ответе **«Нет»**: Ищется каждое уникальное сочетание характеристик автомобиля («Категория», «Место производства», «О/Г/К», «Тип двигателя», «Код топлива»), сравнивается и каждым новым найденным сочетанием пополняется таблица.

 При снятой галке в поиск и сравнение уникальных сочетаний включается также задаваемое пользователем поле «Марка».

# *2.3.1.6. Участок техобслуживания и текущего ремонта дорожной техники (ДТ)*

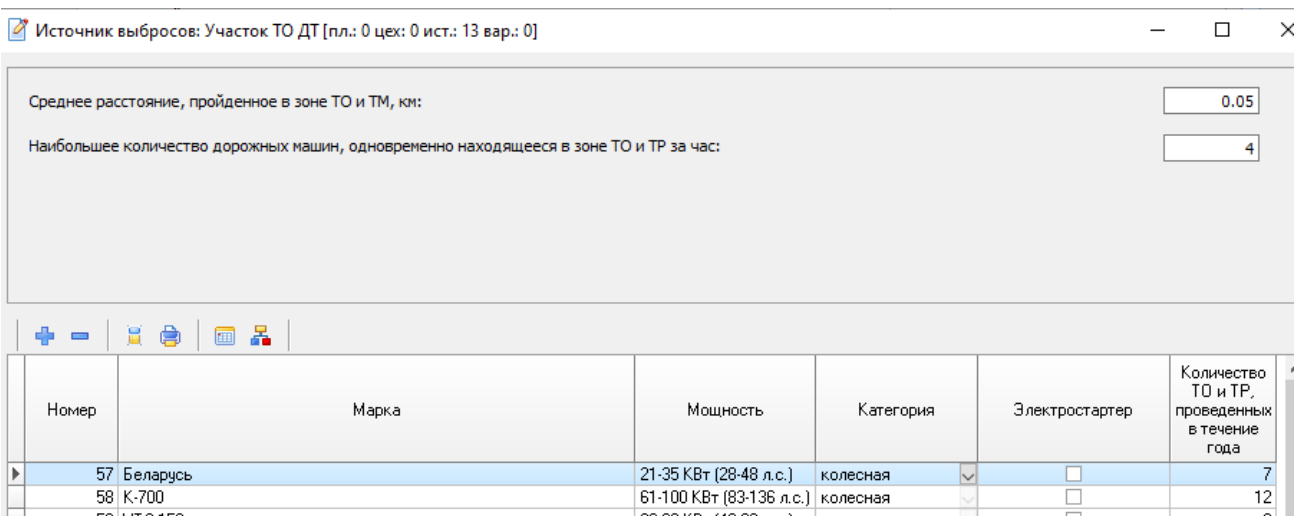

Рисунок 19 – Окно описания участка для типа 13. Участок техобслуживания и текущего ремонта ДТ.

Расчет величин выбросов от участков технического обслуживания и текущего ремонта ДТ производится согласно п. 3.3 [2], форм. 3.3.1 и 3.3.2.

### **Описание участка**

В окно заносятся следующие данные:

*Среднее расстояние, пройденное в зоне ТО и ТМ, км*

*Наибольшее количество дорожных машин, одновременно находящихся в зоне ТО и ТР за час*.

Установление связи для типа 13 рекомендуется с типом 10 (участок техобслуживания и текущего ремонта автомобилей).

#### **Характеристики техники на участке**

В таблицу заносятся характеристики дорожно-строительной и сельскохозяйственной техники, необходимые для проведения расчетов. Каждая строка таблицы соответствует определенной группе техники, характеризующейся одинаковыми параметрами.

#### *Графы таблицы:*

**Марка**. Заносится нажатием на кнопку «Добавить» .

**Категория**. Возможные категории: колесная, гусеничная.

**Мощность двигателя**. Задается по категориям выбором из списка.

**Количество**. Заносится количество ТО и ТР для данного типа техники, проведенных в течение года.

**Электростартер.** Устанавливается признак наличия электростартера у данного типа техники. В этом случае отсутствует пусковой двигатель и выбросы от него.

**«Собрать все автомобили со стоянок»** - занесение в таблицу всех групп дорожной техники (собираются данные с типов участков 8 и 9), которые имеются на предприятии. Если в таблице уже были занесены какие-либо данные, то при выполнении команды «Сервис» – «Собрать», программа выдаст предупреждение о том, что все занесенные в таблицу данные будут удалены (**«Все существующие данные по типам автомобилей будут удалены. Продолжить?»**). Поэтому рекомендуется сначала воспользоваться командой «Собрать» и только затем занести вручную дополнительные данные (пополнить таблицу). При нажатии кнопки **«Нет»** выполнение команды будет отменено (никакого действия не будет выполнено). При нажатии на кнопку **«Да»** программа просматривает все имеющиеся на предприятии стоянки (для автомобилей типы с 1 по 6), сравнивает характеристики автомобиля и собирает в таблицу все имеющиеся автомобили на предприятии по следующему принципу:

В зависимости от установленной галки **«Учитывать марки автомобилей»**:

- При ответе **«Нет»**: Ищется каждое уникальное сочетание характеристик автомобиля («Категория», «Место производства», «О/Г/К», «Тип двигателя», «Код топлива»), сравнивается и каждым новым найденным сочетанием пополняется таблица.
- При снятой галке в поиск и сравнение уникальных сочетаний включается также задаваемое пользователем поле «Марка».

# *2.3.1.7. Расчет выбросов при обкатке и испытании двигателей после ремонта*

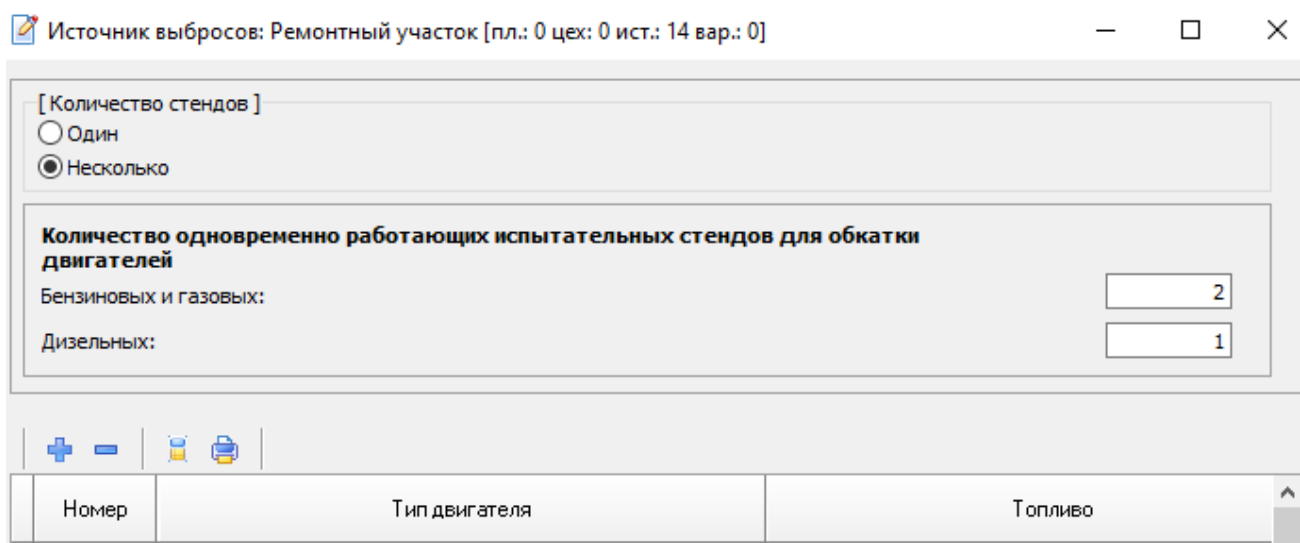

Дизельное или газодизельное топливо

Неэтилированный бензин

Неэтилированный бензин

Рисунок 20 – Окно описания участка для типа 14. Обкатка и испытание двигателей после ремонта

Þ

75 Инж.

76 Kapó.

77 Kapó.

Расчет величин выбросов при обкатке и испытании двигателей после ремонта производится согласно п. 3.12 [1], форм. 3.12.1-3.12.6

#### **Описание участка**

В окно заносятся следующие данные: *Количество стендов.*

*Количество одновременно работающих стендов для обкатки бензиновых и газовых двигателей.*

*Количество одновременно работающих стендов для обкатки дизельных двигателей.*

#### **Характеристики агрегатов на участке**

В таблицу заносятся модели двигателей, необходимые для проведения расчетов. Каждая строка таблицы соответствует определенной группе двигателей, характеризующейся одинаковыми параметрами.

#### *Графы таблицы:*

**Марка автомобиля**. Заносится нажатием на кнопку «Добавить» **Тип двигателя**. Зависит от модели двигателя.

**Топливо,** который может принимать следующие значения:

– бензин АИ-93 и аналогичные по содержанию свинца;

– бензины А-92, А-76 и аналогичные по содержанию свинца;

- дизельное топливо;
- сжатый газ;

– неэтилированный бензин;

– сжиженный нефтяной газ.

**Количество обкатанных двигателей в год.** Количество обкатанных двигателей в год.

# *2.3.1.8. Расчет выбросов при мойке и очистке деталей, узлов и агрегатов.*

 $\Box$ Источник выбросов: Ремонтный участок 2 [пл.: 0 цех: 0 ист.: 15 вар.: 0] × ⊕ 2 旨食  $\overline{a}$  $\boldsymbol{\wedge}$ Площадь Время работы Число дней зеркала моечной **Fpynna** Homen Вид выполняемых работ работы моечной моечной установки в одновременности чстановки в год машины, кв. м день, час.  $\mathfrak{D}$ 252 Группа не задана Þ 78 Мойка и расконсервация деталей 6 79 Мойка деталей в растворах СМС  $|0|$ 0 252 Группа не задана 252 Группа не задана 80 Выпаривание узлов и деталей 2 4 81 Очистка от лакокрасочных покрытий в выварочных ваннах  $\overline{0}$  $\boldsymbol{0}$ 252 Группа не задана n.  $\Omega$ 252 Foundation

**Рисунок 21 - Окно описания участка для типа 15. Мойка и очистка деталей, узлов и агрегатов**

Для участка типа 15 «Расчет выбросов при мойке и очистке деталей, узлов и агрегатов» описание отсутствует.

Расчет величин выбросов при мойке и очистке деталей, узлов и агрегатов производится согласно п. 3.13 [1], формулы 3.13.1-3.13.2.

#### **Характеристики работ, выполняемых на участке**

В таблице представлены виды работ, необходимые для проведения расчетов. Таблица выполняемых работ всегда заполнена всеми возможными видами и не пополняется. Критерий того, что конкретный вид работ нужно посчитать – это указанное время работы моечной установки в день.

#### *Графы таблицы:*

#### **Вид выполняемых работ**.

Площадь зеркала моечной машины, м<sup>2</sup>.

Время работы моечной установки в день, час. Если время не задано, считается, что этот вид работ не выполняется.

Число дней работы моечной установки в год. **Группа одновременности –** Синхронная работа.

# *2.3.1.9. Расчет выбросов при испытании и ремонте топливной аппаратуры*

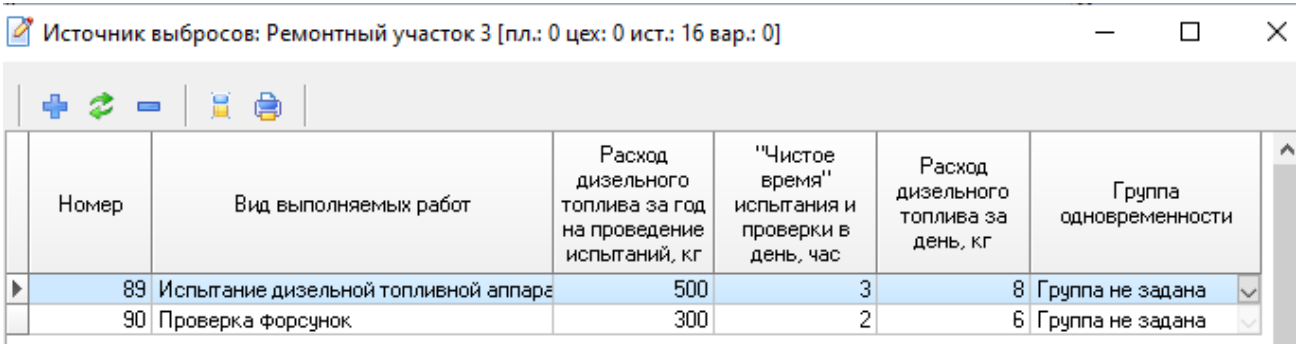

Рисунок 22 - Окно описания участка для типа 16. Испытание и ремонт топливной аппаратуры

Для участка типа 16 «Испытание и ремонт топливной аппаратуры» описание отсутствует.

Расчет величин выбросов при испытании и ремонте топливной аппаратуры производится согласно п. 3.14 [1], формулы 3.14.1-3.14.2.

#### **Характеристики работ, выполняемых на участке**

В таблице представлены виды работ, необходимые для проведения расчетов. Таблица выполняемых работ всегда заполнена всеми возможными видами и не пополняется. Критерий того, что конкретный вид работ нужно посчитать – это «чистое время» испытания и проверки в день.

#### *Графы таблицы:*

#### **Вид выполняемых работ**.

Расход дизельного топлива за год на проведение испытаний, кг.

«Чистое время» испытания и проверки в день, час. Если время не задано, считаем, что этот вид работ не выполняется.

Расход дизельного топлива за день, кг.

**Группа одновременности –** Синхронная работа.

# *2.3.1.10. Расчет выбросов от передвижного источника*

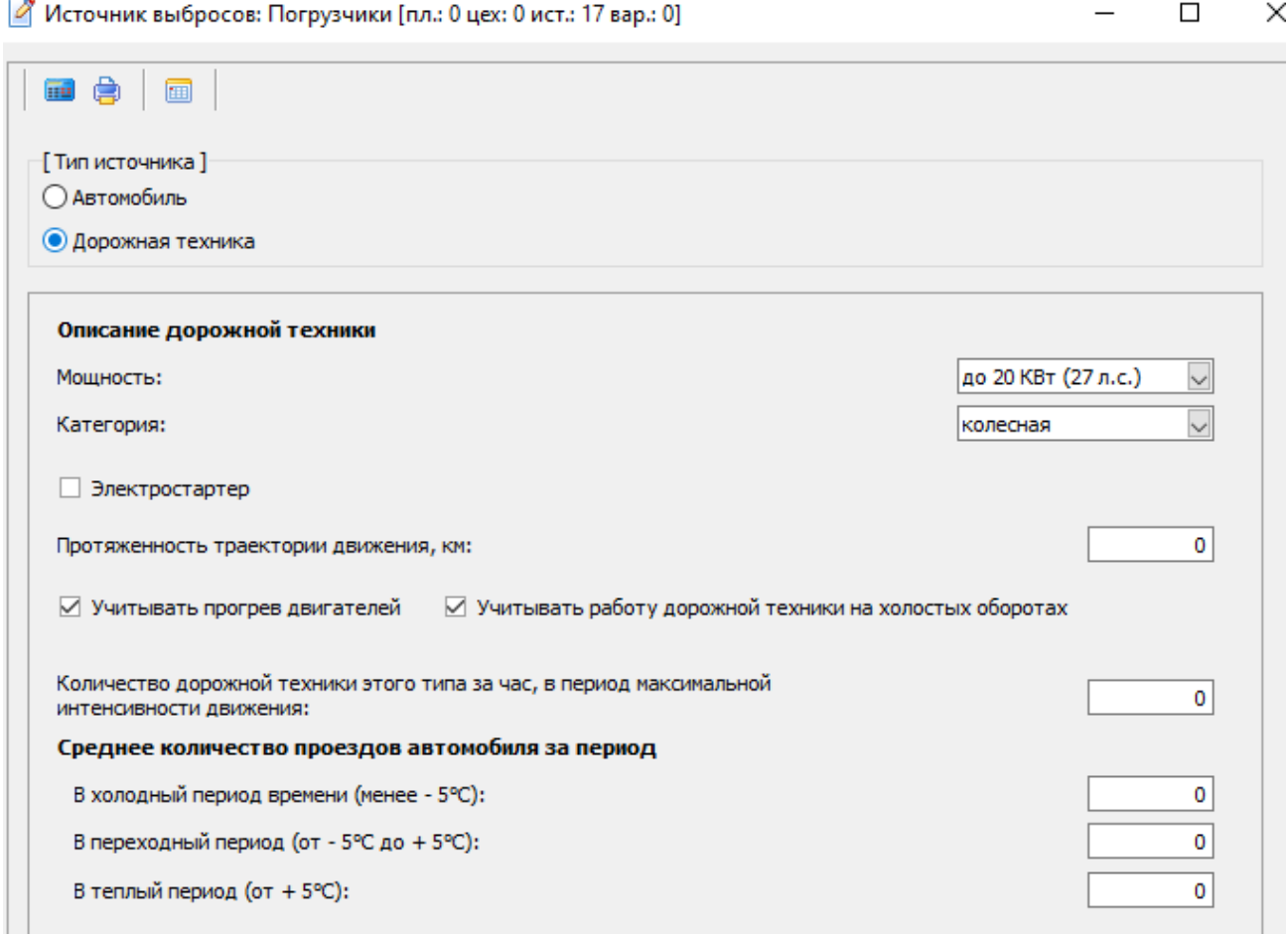

Рисунок 23 - Окно описания участка для расчета выбросов от передвижного источника

Для участка типа 17 «Передвижной источник» описание отсутствует. Расчет величин выбросов для передвижного источника производятся согласно п. 3.14 [1], формулам 2.11-2.13[1] для автомобилей и 2.1-2.5[3] для дорожной техники.

#### **Характеристики передвижного источника**

В таблицу заносятся характеристика автомобиля или дорожной техники.

#### *Графы таблицы:*

#### *Для дорожной техники*

**Мощность**. Задается по категориям выбором из списка.

**Категория**. Возможные категории: колесная, гусеничная.

**Электростартер.** - Устанавливается признак наличия электростартера у данного типа техники. В этом случае отсутствует пусковой двигатель и выбросы от него.

#### **Протяженность траектории движения, км.**

**Учитывать прогрев двигателей.**

**Учитывать работу дорожной техники на холостых оборотах.**

**Количество дорожной техники этого типа за час, в период максимальной интенсивности движения.**

#### *Для автомобиля:*

**Место производства автомобиля.** - Возможные значения: СНГ, «Зарубежный».

**Тип двигателя.** - Возможные значения: карбюраторный, инжекторный, дизельный, газовый.

**Топливо**, - который может принимать следующие значения:

– бензин АИ-93 и аналогичные по содержанию свинца;

– бензины А-92, А-76 и аналогичные по содержанию свинца;

- дизельное топливо;
- сжатый газ;
- неэтилированный бензин;
- сжиженный газ.

# *2.4. Печать отчета*

<span id="page-38-0"></span>Для того чтобы оформить результаты расчета по операции в виде отчета, вызвать команду «Отчет по источнику выделения» из меню «Источники выделения» в главном окне программы или воспользоваться кнопкой на панели инструментов источника выделения (см. п[.2.1\)](#page-6-1)

Для формирования итогового отчета по источнику выбросов воспользуйтесь командой «Отчет» из меню «Источники выбросов» в главном окне программы.

Отчет, сформированный программой, появляется на экране компьютера в отдельном окне. Отчет состоит из заголовка, исходных данных, использованных в расчете, формул и результатов. Вы можете просмотреть отчет, распечатать его на принтере, сохранить в виде файла на диске иди открыть для редактирования в Microsoft Word (или другой программе, установленной в операционной системе как редактор файлов RTF).

# **Возможные проблемы и пути их решения**

Мы постарались сделать все возможное для того, чтобы сделать нашу программу универсальной и избавить Вас от необходимости производить какие-либо настройки компьютера или операционной системы. Однако иногда, когда программа по тем или иным причинам не может выполнить необходимые действия самостоятельно, Вам могут пригодиться приведенные в этом разделе рекомендации. Обратите внимание на то, что все указанные ниже действия следует производить с правами доступа системного администратора.

### *При запуске программы выдается сообщение об ошибке вида «Не найден электронный ключ» или «Неверный электронный ключ».*

Проверьте следующее:

- Подсоединен ли к компьютеру электронный ключ и тот ли это ключ, для которого изготовлен данный экземпляр программы? Если нет, установите нужный ключ.
- Надежен ли контакт ключа с тем портом, к которому он подсоединен? Если нет, обеспечьте надежный контакт.
- Установлен ли на компьютере драйвер электронного ключа (поставляется вместе с программами в отдельном каталоге на компакт-диске)? Если нет, установите драйвер.
- Исправен ли порт, к которому подсоединен ключ? Проще всего проверить это, попытавшись установить и запустить программу на другом компьютере.

Если приведенные выше рекомендации не помогают направьте электронное письмо в Фирму «Интеграл» по адресу [eco@integral.ru.](mailto:eco@integral.ru)

В сопроводительном письме укажите название организации-пользователя программы, номер электронного ключа, обстоятельства выхода ключа из строя.

В заключение мы еще раз хотели бы подчеркнуть, что Вы всегда можете рассчитывать на нашу поддержку во всех аспектах работы с программой. Если Вы столкнулись с проблемой, не описанной в настоящем Руководстве, просим Вас обратиться к нам по указанным ниже координатам либо воспользоваться командой «Сообщить об ошибке» из меню «?» в главном окне программы.

#### **Фирма «Интеграл»**

Тел. (812) 740-11-00 (многоканальный) Факс (812) 717-70-01 Для писем: 191036, Санкт-Петербург, ул. 4 Советская, 15 Б.

> E-mail: eco@integral.ru Адрес в интернете: http://www.integral.ru